# **ZyXEL G-302 v3**

802.11g Wireless PCI Adapter

# User's Guide

Version 2.00 Edition 1 4/2006

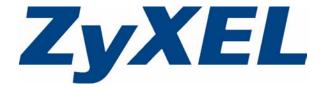

# Copyright

Copyright © 2006 by ZyXEL Communications Corporation.

The contents of this publication may not be reproduced in any part or as a whole, transcribed, stored in a retrieval system, translated into any language, or transmitted in any form or by any means, electronic, mechanical, magnetic, optical, chemical, photocopying, manual, or otherwise, without the prior written permission of ZyXEL Communications Corporation.

Published by ZyXEL Communications Corporation. All rights reserved.

#### **Disclaimer**

ZyXEL does not assume any liability arising out of the application or use of any products, or software described herein. Neither does it convey any license under its patent rights nor the patent rights of others. ZyXEL further reserves the right to make changes in any products described herein without notice. This publication is subject to change without notice.

#### **Trademarks**

ZyNOS (ZyXEL Network Operating System) is a registered trademark of ZyXEL Communications, Inc. Other trademarks mentioned in this publication are used for identification purposes only and may be properties of their respective owners.

Copyright 3

# **Certifications**

### Federal Communications Commission (FCC) Interference Statement

The device complies with Part 15 of FCC rules. Operation is subject to the following two conditions:

- This device may not cause harmful interference.
- This device must accept any interference received, including interference that may cause undesired operations.

This equipment has been tested and found to comply with the limits for a Class B digital device pursuant to Part 15 of the FCC Rules. These limits are designed to provide reasonable protection against harmful interference in a commercial environment. This equipment generates, uses, and can radiate radio frequency energy, and if not installed and used in accordance with the instructions, may cause harmful interference to radio communications.

If this equipment does cause harmful interference to radio/television reception, which can be determined by turning the equipment off and on, the user is encouraged to try to correct the interference by one or more of the following measures:

- **1** Reorient or relocate the receiving antenna.
- **2** Increase the separation between the equipment and the receiver.
- **3** Connect the equipment into an outlet on a circuit different from that to which the receiver is connected.
- **4** Consult the dealer or an experienced radio/TV technician for help.

#### Notice 1

Changes or modifications not expressly approved by the party responsible for compliance could void the user's authority to operate the equipment.

This product has been designed for the WLAN 2.4 GHz network throughout the EC region and Switzerland, with restrictions in France.

#### Caution

- **1** The equipment complies with FCC RF radiation exposure limits set forth for an uncontrolled environment, under 47 CFR 2.1093 paragraph (d)(2).
- **2** This Transmitter must not be co-located or operating in conjunction with any other antenna or transmitter.

4 Certifications

#### **Certifications**

- **1** Go to www.zyxel.com.
- **2** Select your product from the drop-down list box on the ZyXEL home page to go to that product's page.
- **3** Select the certification you wish to view from this page.

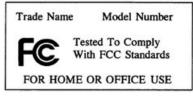

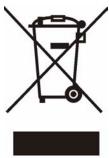

# 注意!

依據 低功率電波輻射性電機管理辦法

第十二條 經型式認證合格之低功率射頻電機,非經許可,公司、商號或使用 者均不得擅自變更頻率、加大功率或變更原設計之特性及功能。

第十四條 低功率射頻電機之使用不得影響飛航安全及干擾合法通信;經發現有干擾現象時,應立即停用,並改善至無干擾時方得繼續使用。 前項合法通信,指依電信規定作業之無線電信。低功率射頻電機須忍 受合法通信或工業、科學及醫療用電波輻射性電機設備之干擾。

Certifications 5

# **ZyXEL Limited Warranty**

ZyXEL warrants to the original end user (purchaser) that this product is free from any defects in materials or workmanship for a period of up to two (2) years from the date of purchase. During the warranty period, and upon proof of purchase, should the product have indications of failure due to faulty workmanship and/or materials, ZyXEL will, at its discretion, repair or replace the defective products or components without charge for either parts or labor, and to whatever extent it shall deem necessary to restore the product or components to proper operating condition. Any replacement will consist of a new or re-manufactured functionally equivalent product of equal or higher value, and will be solely at the discretion of ZyXEL. This warranty shall not apply if the product has been modified, misused, tampered with, damaged by an act of God, or subjected to abnormal working conditions.

#### Note

Repair or replacement, as provided under this warranty, is the exclusive remedy of the purchaser. This warranty is in lieu of all other warranties, express or implied, including any implied warranty of merchantability or fitness for a particular use or purpose. ZyXEL shall in no event be held liable for indirect or consequential damages of any kind to the purchaser.

To obtain the services of this warranty, contact ZyXEL's Service Center for your Return Material Authorization number (RMA). Products must be returned Postage Prepaid. It is recommended that the unit be insured when shipped. Any returned products without proof of purchase or those with an out-dated warranty will be repaired or replaced (at the discretion of ZyXEL) and the customer will be billed for parts and labor. All repaired or replaced products will be shipped by ZyXEL to the corresponding return address, Postage Paid. This warranty gives you specific legal rights, and you may also have other rights that vary from country to country.

#### Online Registration

Register your product online to receive e-mail notices of firmware upgrades and information at www.zyxel.com for global products, or at www.us.zyxel.com for North American products.

# **Customer Support**

Please have the following information ready when you contact customer support.

- Product model and serial number.
- Warranty Information.
- Date that you received your device.
- Brief description of the problem and the steps you took to solve it.

| METHOD                    | SUPPORT E-MAIL          | TELEPHONE <sup>A</sup>            | WEB SITE                              |                                                                                                  |
|---------------------------|-------------------------|-----------------------------------|---------------------------------------|--------------------------------------------------------------------------------------------------|
| LOCATION                  | SALES E-MAIL            | FAX                               | FTP SITE                              | REGULAR MAIL                                                                                     |
| CORPORATE<br>HEADQUARTERS | support@zyxel.com.tw    | +886-3-578-3942                   | www.zyxel.com<br>www.europe.zyxel.com | ZyXEL Communications Corp. 6 Innovation Road II                                                  |
| (WORLDWIDE)               | sales@zyxel.com.tw      | +886-3-578-2439                   | ftp.zyxel.com<br>ftp.europe.zyxel.com | Science Park<br>Hsinchu 300<br>Taiwan                                                            |
|                           | info@cz.zyxel.com       | +420-241-091-350                  | www.zyxel.cz                          | ZyXEL Communications Czech s.r.o.                                                                |
| CZECH REPUBLIC            | info@cz.zyxel.com       | +420-241-091-359                  |                                       | Modranská 621<br>143 01 Praha 4 - Modrany<br>Ceská Republika                                     |
|                           | support@zyxel.dk        | +45-39-55-07-00                   | www.zyxel.dk                          | ZyXEL Communications A/S                                                                         |
| DENMARK                   | sales@zyxel.dk          | +45-39-55-07-07                   |                                       | Columbusvej<br>2860 Soeborg<br>Denmark                                                           |
|                           | support@zyxel.fi        | +358-9-4780-8411                  | www.zyxel.fi                          | ZyXEL Communications Oy<br>Malminkaari 10                                                        |
| FINLAND                   | sales@zyxel.fi          | +358-9-4780 8448                  |                                       | Malminkaari 10<br>00700 Helsinki<br>Finland                                                      |
|                           | info@zyxel.fr           | +33-4-72-52-97-97                 | www.zyxel.fr                          | ZyXEL France<br>1 rue des Vergers<br>Bat. 1 / C<br>69760 Limonest<br>France                      |
| FRANCE                    |                         | +33-4-72-52-19-20                 |                                       |                                                                                                  |
|                           | support@zyxel.de        | +49-2405-6909-0                   | www.zyxel.de                          | ZyXEL Deutschland GmbH.<br>Adenauerstr. 20/A2 D-52146                                            |
| GERMANY                   | sales@zyxel.de          | +49-2405-6909-99                  |                                       | Wuerselen<br>Germany                                                                             |
|                           | support@zyxel.hu        | +36-1-3361649                     | www.zyxel.hu                          | ZyXEL Hungary<br>48. Zoldlomb Str.                                                               |
| HUNGARY                   | info@zyxel.hu           | +36-1-3259100                     |                                       | 48, Zoldlomb Str.<br>H-1025, Budapest<br>Hungary                                                 |
|                           | http://zyxel.kz/support | +7-3272-590-698                   | www.zyxel.kz                          | ZyXEL Kazakhstan                                                                                 |
| KAZAKHSTAN                | sales@zyxel.kz          | +7-3272-590-689                   |                                       | 43, Dostyk ave.,Office 414<br>Dostyk Business Centre<br>050010, Almaty<br>Republic of Kazakhstan |
| NORTH AMERICA             | support@zyxel.com       | 1-800-255-4101<br>+1-714-632-0882 | www.us.zyxel.com                      | ZyXEL Communications Inc.<br>1130 N. Miller St.<br>Anaheim<br>CA 92806-2001<br>U.S.A.            |
| HORTH AMERICA             | sales@zyxel.com         | +1-714-632-0858                   | ftp.us.zyxel.com                      |                                                                                                  |
|                           | support@zyxel.no        | +47-22-80-61-80                   | www.zyxel.no                          | ZyXEL Communications A/S<br>Nils Hansens vei 13<br>0667 Oslo<br>Norway                           |
| NORWAY                    | sales@zyxel.no          | +47-22-80-61-81                   |                                       |                                                                                                  |

Customer Support 7

| METHOD         | SUPPORT E-MAIL          | TELEPHONE <sup>A</sup>                    | WEB SITE         | DECLII AD MAII                                                                |
|----------------|-------------------------|-------------------------------------------|------------------|-------------------------------------------------------------------------------|
| LOCATION       | SALES E-MAIL            | FAX                                       | FTP SITE         | REGULAR MAIL                                                                  |
|                | info@pl.zyxel.com       | +48-22-5286603                            | www.pl.zyxel.com | ZyXEL Communications ul.Emilli Plater 53                                      |
| POLAND         |                         | +48-22-5206701                            |                  | 00-113 Warszawa<br>Poland                                                     |
|                | http://zyxel.ru/support | +7-095-542-89-29                          | www.zyxel.ru     | ZyXEL Russia                                                                  |
| RUSSIA         | sales@zyxel.ru          | +7-095-542-89-25                          |                  | Ostrovityanova 37a Str.<br>Moscow, 117279<br>Russia                           |
|                | support@zyxel.es        | +34-902-195-420                           | www.zyxel.es     | ZyXEL Communications                                                          |
| SPAIN          | sales@zyxel.es          | +34-913-005-345                           |                  | Arte, 21 5ª planta<br>28033 Madrid<br>Spain                                   |
| SWEDEN         | support@zyxel.se        | +46-31-744-7700                           | www.zyxel.se     | ZyXEL Communications A/S<br>Sjöporten 4, 41764 Göteborg                       |
| SWEDEN         | sales@zyxel.se          | +46-31-744-7701                           |                  | Sweden                                                                        |
|                | support@ua.zyxel.com    | +380-44-247-69-78                         | www.ua.zyxel.com | ZyXEL Ukraine<br>13, Pimonenko Str.                                           |
| UKRAINE        | sales@ua.zyxel.com      | +380-44-494-49-32                         |                  | Kiev, 04050<br>Ukraine                                                        |
| UNITED KINGDOM | support@zyxel.co.uk     | +44-1344 303044<br>08707 555779 (UK only) | www.zyxel.co.uk  | ZyXEL Communications UK<br>Ltd.,11 The Courtyard,<br>Eastern Road, Bracknell, |
|                | sales@zyxel.co.uk       | +44-1344 303034                           | ftp.zyxel.co.uk  | Berkshire, RG12 2XB,<br>United Kingdom (UK)                                   |

A. "+" is the (prefix) number you enter to make an international telephone call.

8 Customer Support

# **Table of Contents**

| Copyright                                      | 3  |
|------------------------------------------------|----|
| Certifications                                 | 4  |
| ZyXEL Limited Warranty                         | 6  |
| Customer Support                               | 7  |
| Table of Contents                              | 9  |
| List of Figures                                | 11 |
| List of Tables                                 | 13 |
| Preface                                        | 15 |
| Chapter 1 Getting Started                      | 17 |
| 1.1 About Your G-302 v3                        | 17 |
| 1.1.1 Application Overview                     | 17 |
| 1.1.1.1 Infrastructure                         | 17 |
| 1.1.1.2 Ad-Hoc                                 | 18 |
| 1.2 G-302 v3 Hardware and Utility Installation | 19 |
| 1.3 Configuration Methods                      | 19 |
| 1.4 Windows XP Users Only                      | 19 |
| 1.5 Accessing the ZyXEL Utility                | 20 |
| 1.6 ZyXEL Utility Screen Summary               | 20 |
| 1.7 Connecting to a Wireless LAN               | 21 |
| 1.7.1 Site Survey                              | 21 |
| Chapter 2 Wireless LAN Network                 | 25 |
| 2.1 Wireless LAN Overview                      | 25 |
| 2.1.1 SSID                                     | 25 |
| 2.1.2 Channel                                  | 25 |
| 2.1.3 Transmission Rate                        | 25 |
| 2.2 Wireless LAN Security Overview             | 25 |
| 2.2.1 Data Encryption with WEP                 | 26 |
| 2.2.2 IEEE 802.1x                              | 26 |
| 2.2.2.1 EAP Authentication                     | 26 |
| 2.2.3 WPA and WPA2                             | 27 |

| 2.2.3.1 Encryption                              | 27 |
|-------------------------------------------------|----|
| 2.2.3.2 User Authentication                     | 27 |
| 2.2.4 WPA(2)-PSK Application Example            | 27 |
| 2.2.5 WPA(2) with RADIUS Application Example    | 28 |
| 2.3 Authentication Type                         | 29 |
| 2.4 Preamble Type                               | 29 |
| Observation 0                                   |    |
| Chapter 3 ZyXEL Utility Configuration           | 31 |
| ZyALL Office Configuration                      |    |
| 3.1 The Link Info Screen                        | 31 |
| 3.1.1 Trend Chart                               | 32 |
| 3.2 The Site Survey Screen                      | 33 |
| 3.2.1 Connecting to a WLAN Network              |    |
| 3.2.2 Security Settings                         | 34 |
| 3.2.2.1 WEP Encryption                          | 35 |
| 3.2.2.2 WPA/WPA2                                | 36 |
| 3.2.2.3 WPA-PSK/WPA2-PSK                        | 37 |
| 3.2.3 Confirm Save Screen                       | 38 |
| 3.3 The Profile Screen                          | 38 |
| 3.3.1 Adding a New Profile                      | 40 |
| 3.4 The Adapter Screen                          | 44 |
| Chapter 4                                       |    |
| Maintenance                                     | 45 |
| 44.71                                           | 4- |
| 4.1 The About Screen                            |    |
| 4.2 Uninstalling the ZyXEL Utility              |    |
| 4.3 Upgrading the ZyXEL Utility                 | 46 |
| Chapter 5                                       |    |
| Troubleshooting                                 | 47 |
| 5.1 Problems Starting the ZyXEL Utility         | 47 |
| 5.2 Problem with the Link Quality               |    |
| 5.3 Problems Communicating With Other Computers |    |
| 3.5 Froblems Communicating With Other Computers |    |
| Appendix A                                      |    |
| Product Specifications                          | 49 |
| Appendix B                                      |    |
| Management with Wireless Zero Configuration     | 51 |
|                                                 |    |
| Appendix C                                      |    |
| Wireless Security                               | 63 |
| Indov                                           | 60 |

# **List of Figures**

| Figure 1 Application: Infrastructure                                  | . 18        |
|-----------------------------------------------------------------------|-------------|
| Figure 2 Application: Ad-Hoc                                          | . 18        |
| Figure 3 Enable WZC                                                   | . 19        |
| Figure 4 Enable ZyXEL Utility                                         | . 19        |
| Figure 5 ZyXEL Utility: System Tray Icon                              | . <b>20</b> |
| Figure 6 Menu Summary                                                 | . 20        |
| Figure 7 ZyXEL Utility: Site Survey                                   | . 22        |
| Figure 8 ZyXEL Utility: Security Settings                             | . 22        |
| Figure 9 ZyXEL Utility: Link Info                                     | . 23        |
| Figure 10 WPA(2)-PSK Authentication                                   | . 28        |
| Figure 11 WPA(2) with RADIUS Application Example                      | . 29        |
| Figure 12 Link Info                                                   | . 31        |
| Figure 13 Link Info: Trend Chart                                      | . 32        |
| Figure 14 Site Survey                                                 |             |
| Figure 15 Security Settings: WEP                                      | . 35        |
| Figure 16 Security Settings: WPA/WPA2                                 | . 36        |
| Figure 17 Security Settings: WPA-PSK/WPA2-PSK                         | . 37        |
| Figure 18 Confirm Save Screen                                         | . 38        |
| Figure 19 Profile Screen                                              | . 39        |
| Figure 20 Profile: Add New Profile                                    | . 40        |
| Figure 21 Profile: Wireless Setting: Select a Channel                 | . 41        |
| Figure 22 Profile: Security Setting: Encryption Type                  | . 42        |
| Figure 23 Profile: Security Setting                                   | . 43        |
| Figure 24 Profile: Confirm New Settings                               | . 43        |
| Figure 25 Profile: Activate the Profile                               | . 43        |
| Figure 26 Adapter Screen                                              | . 44        |
| Figure 27 About                                                       | . 45        |
| Figure 28 Uninstall: Confirm                                          | . 46        |
| Figure 29 Uninstall: Finish                                           | . 46        |
| Figure 30 Windows XP SP2: WZC Not Available                           | . 51        |
| Figure 31 Windows XP SP2: System Tray Icon                            | . 52        |
| Figure 32 Windows XP SP2: Wireless Network Connection Status          | . 52        |
| Figure 33 Windows XP SP1: Wireless Network Connection Status          | . 53        |
| Figure 34 Windows XP SP2: Wireless Network Connection                 | . 53        |
| Figure 35 Windows XP SP1: Wireless Network Connection Properties      | . 54        |
| Figure 36 Windows XP SP2: Wireless Network Connection: WEP or WPA-PSK | . 55        |
| Figure 37 Windows XP SP2: Wireless Network Connection: No Security    | . 55        |
| Figure 38 Windows XP: Wireless (network) properties: Association      | . 56        |

List of Figures 11

| Figure 39 Windows XP: Wireless (network) properties: Authentication | 57 |
|---------------------------------------------------------------------|----|
| Figure 40 Windows XP: Protected EAP Properties                      | 58 |
| Figure 41 Windows XP: Smart Card or other Certificate Properties    | 59 |
| Figure 42 Windows XP SP2: Wireless Networks: Preferred Networks     | 61 |
| Figure 43 Windows XP SP1: Wireless Networks: Preferred Networks     | 61 |
| Figure 44 WPA-PSK Authentication                                    | 67 |
| Figure 45 WPA(2) with RADIUS Application Example                    | 67 |

12 List of Figures

# **List of Tables**

| Table 1 ZyXEL Utility: System Tray Icon                            | . 20         |
|--------------------------------------------------------------------|--------------|
| Table 2 ZyXEL Utility: Menu Screen Summary                         | . <b>2</b> 1 |
| Table 3 Link Info                                                  | . 31         |
| Table 4 Link Info: Trend Chart                                     | . 33         |
| Table 5 Site Survey                                                | . 33         |
| Table 6 Security Settings: WEP                                     | . 35         |
| Table 7 Security Settings: WPA/WPA2                                | . 36         |
| Table 8 Security Settings: WPA-PSK/WPA2-PSK                        | . 37         |
| Table 9 Confirm Save Screen                                        | . 38         |
| Table 10 Profile Screen                                            | . 39         |
| Table 11 Profile: Add New Profile                                  | . 40         |
| Table 12 Profile: Wireless Setting: Select a Channel               | . 42         |
| Table 13 Adapter                                                   | . 44         |
| Table 14 About                                                     | . 45         |
| Table 15 Troubleshooting Starting ZyXEL Utility                    | . 47         |
| Table 16 Troubleshooting Link Quality                              | . 47         |
| Table 17 Troubleshooting Communication Problem                     | . 48         |
| Table 18 Product Specifications                                    | . 49         |
| Table 19 Windows XP SP2: System Tray Icon                          | . 52         |
| Table 20 Windows XP SP2: Wireless Network Connection               | . 54         |
| Table 21 Windows XP: Wireless Networks                             | . 55         |
| Table 22 Windows XP: Wireless (network) properties: Association    | . <b>5</b> 6 |
| Table 23 Windows XP: Wireless (network) properties: Authentication | . 57         |
| Table 24 Windows XP: Protected EAP Properties                      | . <b>5</b> 9 |
| Table 25 Windows XP: Smart Card or other Certificate Properties    | . 60         |
| Table 26 Comparison of EAP Authentication Types                    | . 64         |
| Table 27 Wireless Security Relational Matrix                       | . 68         |

List of Tables 13

14 List of Tables

# **Preface**

Congratulations on your purchase of the ZyXEL G-302 v3 802.11g Wireless PCI Adapter.

Your G-302 v3 is easy to install and configure.

#### About This User's Guide

This manual is designed to guide you through the configuration of your G-302 v3 for its various applications.

#### **Related Documentation**

Supporting Disk

Refer to the included CD for support documents.

· Quick Start Guide

The Quick Start Guide is designed to help you get up and running right away. They contain hardware installation/connection information.

ZyXEL Glossary and Web Site

Please refer to www.zyxel.com for an online glossary of networking terms and additional support documentation.

#### **User Guide Feedback**

Help us help you. E-mail all User Guide-related comments, questions or suggestions for improvement to techwriters@zyxel.com.tw or send regular mail to The Technical Writing Team, ZyXEL Communications Corp., 6 Innovation Road II, Science-Based Industrial Park, Hsinchu, 300, Taiwan. Thank you.

#### Syntax Conventions

- "Enter" means for you to type one or more characters. "Select" or "Choose" means for you to use one predefined choice.
- Mouse action sequences are denoted using a comma. For example, "In Windows, click Start, Settings and then Control Panel" means first click the Start button, then point your mouse pointer to Settings and then click Control Panel.
- "e.g.," is a shorthand for "for instance", and "i.e.," means "that is" or "in other words".
- The ZyXEL G-302 v3 802.11g Wireless PCI Adapter may be referred to as the G-302 v3 in this user's guide.

Preface 15

# **Graphics Icons Key**

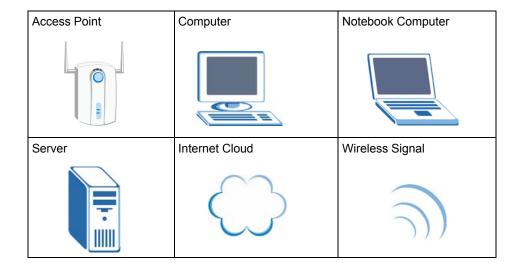

16 Preface

# CHAPTER 1 Getting Started

This chapter introduces the G-302 v3 and prepares you to use the ZyXEL utility.

### 1.1 About Your G-302 v3

The G-302 v3 is an IEEE 802.11b/g compliant wireless LAN adapter.

The following lists the main features of your G-302 v3. See the product specifications in the appendix for detailed features.

- Automatic rate selection.
- Security: WEP (Wired Equivalent Privacy), WPA-PSK, WPA (Wi-Fi Protected Access), WPA2-PSK and WPA2

**Note:** You can use WPA and WPA2 with the G-302 v3 only in Microsoft Windows XP or Windows 2000.

- A built-in antenna
- Driver and utility support for Windows 98 Second Edition, Windows ME, Windows 2000 and Windows XP.

## 1.1.1 Application Overview

This section describes some network applications for the G-302 v3.

#### 1.1.1.1 Infrastructure

To connect to a network via an Access Point (AP), set the G-302 v3 network type to **Infrastructure**. Through the AP, you can access the Internet or the wired network behind the AP.

Figure 1 Application: Infrastructure

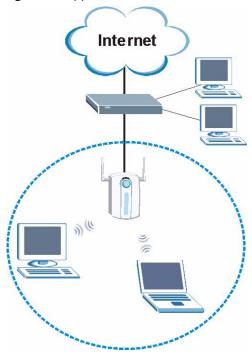

### 1.1.1.2 Ad-Hoc

In case you prefer to set up a small independent wireless workgroup without an AP, use the Ad-Hoc mode.

Ad-hoc mode does not require an AP or a wired network. Two or more wireless clients communicate directly to each other.

Figure 2 Application: Ad-Hoc

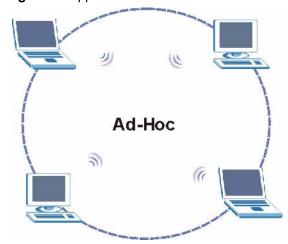

# 1.2 G-302 v3 Hardware and Utility Installation

Follow the instructions in the Quick Start Guide to install the ZyXEL utility and make hardware connections.

# 1.3 Configuration Methods

To configure your G-302 v3, use one of the following applications:

- Wireless Zero Configuration (WZC) (recommended for Windows XP)
- ZyXEL Utility (This guide shows you how to configure the G-302 v3 using the ZyXEL utility)
- Odyssey Client Manager (not supplied)
   Refer to the Odyssey Client Manager documentation for more information.

**Note:** Do NOT use WZC or the Odyssey Client Manager and the ZyXEL utility at the same time.

# 1.4 Windows XP Users Only

**Note:** When you use the ZyXEL utility, it automatically disables the Windows XP wireless configuration tool.

To disable the ZyXEL utility and use WZC to configure the G-302 v3, right-click the utility icon (**Z**) in the system tray and select **Use Windows Zero Configuration**. To activate the ZyXEL utility again, double-click the **Z** icon and click **OK**.

Figure 3 Enable WZC

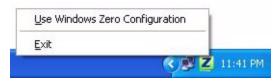

Figure 4 Enable ZyXEL Utility

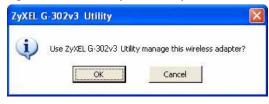

Refer to the appendices on how to use WZC to manage the G-302 v3.

# 1.5 Accessing the ZyXEL Utility

After you install and start the ZyXEL utility, an icon for the ZyXEL utility appears in the system tray.

**Note:** When the ZyXEL utility system tray icon displays, the G-302 v3 is installed properly.

When you use the ZyXEL utility, it automatically disables the Windows XP wireless configuration tool.

Figure 5 ZyXEL Utility: System Tray Icon

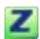

The color of the ZyXEL utility system tray icon indicates the status of the G-302 v3. Refer to the following table for details.

Table 1 ZyXEL Utility: System Tray Icon

| COLOR | DESCRIPTION                                                                                            |
|-------|----------------------------------------------------------------------------------------------------|
|       | The G-302 v3 is not connected to a wireless network or is searching for an available wireless network. |
| Green | The G-302 v3 is connected to a wireless network.                                                       |

Double-click on the ZyXEL wireless LAN utility icon in the system tray to open the ZyXEL utility. The ZyXEL utility screens are similar in all Microsoft Windows versions. Screens for Windows XP are shown in this User's Guide.

Note: Click the icon (located in the top right corner) to display the online help window.

# 1.6 ZyXEL Utility Screen Summary

This sections describes the ZyXEL utility screens.

Figure 6 Menu Summary

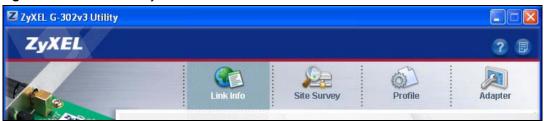

The following table describes the menus.

Table 2 ZyXEL Utility: Menu Screen Summary

| ТАВ         | DESCRIPTION                                                                                                    |
|-------------|----------------------------------------------------------------------------------------------------|
| Link Info   | Use this screen to see your current connection status, configuration and data rate statistics.                                                                                                    |
| Site Survey | <ul> <li>Use this screen to</li> <li>scan for a wireless network.</li> <li>configure wireless security (if activated on the selected network).</li> <li>connect to a wireless network.</li> </ul> |
| Profile     | Use this screen to add, delete, edit or activate a profile with a set of wireless and security settings.                                                                                          |
| Adapter     | Use this screen to configure a transfer rate and enable power saving.                                                                                                    |

# 1.7 Connecting to a Wireless LAN

The following sections show you how to associate with a network using the ZyXEL utility. You can either manually connect to a network or configure a profile to have the G-302 v3 automatically connect to a specific network. Otherwise, configure nothing and leave the G-302 v3 to automatically scan for and connect to any other available network without security.

See the next chapters for detailed field descriptions.

## 1.7.1 Site Survey

After you install the ZyXEL utility and then insert the G-302 v3, follow the steps below to connect to a network using the **Site Survey** screen.

- **1** Make sure a wireless network is available and within range.
- **2** Open the ZyXEL utility and click the **Site Survey** tab to open the screen as shown next.
- **3** Click **Scan** to search for available wireless networks.

Profile Adapter Link Info Available Network List Site Information SSID Chan. Sign. 🔨 Network Type: Infrastructure m 074-0120 1 16% Network Mode: 802.11g CPEHW\_5316\_01 30% Channel: 1 (i) c= PQA-3214 44% 1 Security: DISABLE (m) e---50% PQA-32371-LAB MAC Address: 00:13:49:AB:F1:56 (m) 0-10 PQA-3254-g1 40% Surveyed at: 00:43:12 1 20% 🐣 Wireless Connect Scan

Figure 7 ZyXEL Utility: Site Survey

- **4** To join a network, either click an entry in the table and then click **Connect**.
- **5** If the wireless security is activated for the selected wireless network, the **Security Settings** screen displays. This screen varies according to the network's encryption method. Configure the same security settings as the associated network.

**Note:** If the selected network is unavailable or security settings are not correct, the G-302 v3 cannot connect to a network.

Figure 8 ZyXEL Utility: Security Settings

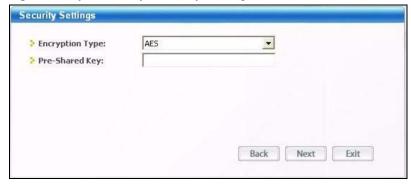

**6** Verify that you have successfully connected to the selected network and check the network information in the **Link Info** screen. If the G-302 v3 is not connected to a network, the fields in this screen are blank.

ZyXEL G-302v3 Utility **ZyXEL** Adapter Profile Wireless Network Status Statistics Transmit Rate: Profile Hame: DEFAULT Network Name(SSID): ArcorWirelessLAN Receive Rate: Authentication: Open AP MAC Address: 00:13:49:38:56:12 802.11g Wireless PCI Adapter Network Mode: 802.11g Network Type: Infrastructure Total Transmit: 255 Transmission Rate: 48 Mbps G-BOZVE > Security: DISABLE Total Receive: 9 Link Quality: Channel: 6 Trend Chart Signal Strength Link Quality

Figure 9 ZyXEL Utility: Link Info

# CHAPTER 2 Wireless LAN Network

This chapter provides background information on wireless LAN network.

#### 2.1 Wireless LAN Overview

This section describes the wireless LAN network terms and applications.

#### 2.1.1 SSID

The SSID (Service Set Identity) is a unique name shared among all wireless devices in a wireless network. Wireless devices must have the same SSID to communicate with each other.

#### 2.1.2 Channel

A radio frequency used by a wireless device is called a channel.

#### 2.1.3 Transmission Rate

When the communication quality drops below a certain level, the G-302 v3 automatically switches to a lower transmission (data) rate. Transmission at lower data speeds is usually more reliable. When the communication quality improves again, the G-302 v3 gradually increases the transmission (data) rate again until it reaches the highest available transmission rate.

Note: Actual speeds attained also depend on the distance from the AP, noise, etc.

## 2.2 Wireless LAN Security Overview

Wireless LAN security is vital to your network to protect wireless communications.

Configure the wireless LAN security using the **Profile Security Settings** screen. If you do not enable any wireless security on your G-302 v3, the G-302 v3's wireless communications are accessible to any wireless networking device that is in the coverage area.

## 2.2.1 Data Encryption with WEP

WEP (Wired Equivalent Privacy) encryption scrambles all data packets transmitted between the G-302 v3 and the AP or other wireless stations to keep network communications private. Both the wireless stations and the access points must use the same WEP key for data encryption and decryption.

There are two ways to create WEP keys in your G-302 v3.

• Automatic WEP key generation based on a "password phrase" called a passphrase. The passphrase is case sensitive. You must use the same passphrase for all WLAN adapters with this feature in the same WLAN.

For WLAN adapters without the passphrase feature, you can still take advantage of this feature by writing down the four automatically generated WEP keys from the **Security Settings** screen of the ZyXEL utility and entering them manually as the WEP keys in the other WLAN adapter(s).

• Enter the WEP keys manually.

Your G-302 v3 allows you to configure up to four 64-bit or 128-bit WEP keys and only one key is used as the default key at any one time.

#### 2.2.2 IEEE 802.1x

The IEEE 802.1x standard outlines enhanced security methods for both the authentication of wireless stations and encryption key management. Authentication can be done using an external RADIUS server.

#### 2.2.2.1 EAP Authentication

EAP (Extensible Authentication Protocol) is an authentication protocol that runs on top of the IEEE 802.1x transport mechanism in order to support multiple types of user authentication. By using EAP to interact with an EAP-compatible RADIUS server, an access point helps a wireless station and a RADIUS server perform authentication.

The type of authentication you use depends on the RADIUS server and an intermediary AP(s) that supports IEEE 802.1x. The G-302 v3 supports EAP-TLS, EAP-TTLS and EAP-PEAP. Refer to Appendix C on page 63 for descriptions.

For EAP-TLS authentication type, you must first have a wired connection to the network and obtain the certificate(s) from a certificate authority (CA). A certificate (also called digital IDs) can be used to authenticate users and a CA issues certificates and guarantees the identity of each certificate owner.

#### 2.2.3 WPA and WPA2

Wi-Fi Protected Access (WPA) is a subset of the IEEE 802.11i standard. WPA2 (IEEE 802.11i) is a wireless security standard that defines stronger encryption, authentication and key management than WPA.

Key differences between WPA(2) and WEP are improved data encryption and user authentication.

If both an AP and the wireless clients support WPA2 and you have an external RADIUS server, use WPA2 for stronger data encryption. If you don't have an external RADIUS server, you should use WPA2-PSK (WPA2-Pre-Shared Key) that only requires a single (identical) password entered into each access point, wireless gateway and wireless client. As long as the passwords match, a wireless client will be granted access to a WLAN.

If the AP or the wireless clients do not support WPA2, just use WPA or WPA-PSK depending on whether you have an external RADIUS server or not.

Select WEP only when the AP and/or wireless clients do not support WPA or WPA2. WEP is less secure than WPA or WPA2.

#### 2.2.3.1 Encryption

Both WPA and WPA2 improve data encryption by using Temporal Key Integrity Protocol (TKIP), Message Integrity Check (MIC) and IEEE 802.1x. WPA and WPA2 use Advanced Encryption Standard (AES) in the Counter mode with Cipher block chaining Message authentication code Protocol (CCMP) to offer stronger encryption than TKIP.

The encryption mechanisms used for WPA(2) and WPA(2)-PSK are the same. The only difference between the two is that WPA(2)-PSK uses a simple common password, instead of user-specific credentials. The common-password approach makes WPA(2)-PSK susceptible to brute-force password-guessing attacks but it's still an improvement over WEP as it employs a consistent, single, alphanumeric password to derive a PMK which is used to generate unique temporal encryption keys. This prevent all wireless devices sharing the same encryption keys. (a weakness of WEP)

#### 2.2.3.2 User Authentication

WPA and WPA2 apply IEEE 802.1x and Extensible Authentication Protocol (EAP) to authenticate wireless stations using an external RADIUS database. WPA2 reduces the number of key exchange messages from six to four (CCMP 4-way handshake) and shortens the time required to connect to a network. Other WPA2 authentication features that are different from WPA include key caching and pre-authentication. These two features are optional and may not be supported in all wireless devices.

# 2.2.4 WPA(2)-PSK Application Example

A WPA(2)-PSK application looks as follows.

- 1 First enter identical passwords into the AP and all wireless clients. The Pre-Shared Key (PSK) must consist of between 8 and 63 ASCII characters or 64 hexadecimal characters (including spaces and symbols).
- **2** The AP checks each client's password and (only) allows it to join the network if it matches its password.
- **3** The AP and wireless clients use the pre-shared key to generate a common PMK.
- **4** The AP and wireless clients use the TKIP or AES encryption process to encrypt data exchanged between them.

Figure 10 WPA(2)-PSK Authentication

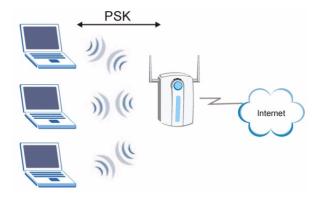

## 2.2.5 WPA(2) with RADIUS Application Example

You need the IP address of the RADIUS server, its port number (default is 1812), and the RADIUS shared secret. A WPA(2)-RADIUS application example with an external RADIUS server looks as follows. "A" is the RADIUS server. "DS" is the distribution system.

- **1** The AP passes the wireless client's authentication request to the RADIUS server.
- **2** The RADIUS server then checks the user's identification against its database and grants or denies network access accordingly.
- **3** The RADIUS server distributes a Pairwise Master Key (PMK) key to the AP that then sets up a key hierarchy and management system, using the pair-wise key to dynamically generate unique data encryption keys to encrypt every data packet that is wirelessly communicated between the AP and the wireless clients.

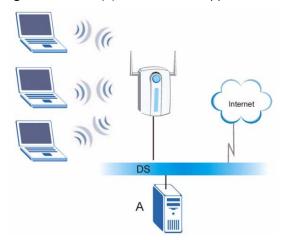

Figure 11 WPA(2) with RADIUS Application Example

# 2.3 Authentication Type

The IEEE 802.11b/g standard describes a simple authentication method between the wireless stations and AP. Two authentication types are defined: an **Open** system mode and a **Shared** key mode.

- **Open** system mode is implemented for ease-of-use and when security is not an issue. The wireless station and the AP or peer computer do *not* share a secret key. Thus the wireless stations can associate with any AP or peer computer and listen to any transmitted data that is not unencrypted.
- **Shared** key mode involves a shared secret key to authenticate the wireless station to the AP or peer computer. This requires you to enable the wireless LAN security and use same settings on both the wireless station and the AP or peer computer.

# 2.4 Preamble Type

Preamble is used to signal that data is coming to the receiver.

Short preamble increases performance as less time sending preamble means more time for sending data. All IEEE 802.11b/g compliant wireless adapters support long preamble, but not all support short preamble.

Select **Auto** to have the G-302 v3 automatically use short preamble when access point/ wireless stations support it, otherwise the G-302 v3 uses long preamble.

**Note:** The G-302 v3 and the access point/wireless stations MUST use the same preamble mode in order to communicate.

# CHAPTER 3 ZyXEL Utility Configuration

This chapter shows you how to configure your G-302 v3 in wireless station mode.

### 3.1 The Link Info Screen

When the ZyXEL utility starts, the **Link Info** screen displays, showing the current configuration and connection status of your G-302 v3.

Figure 12 Link Info

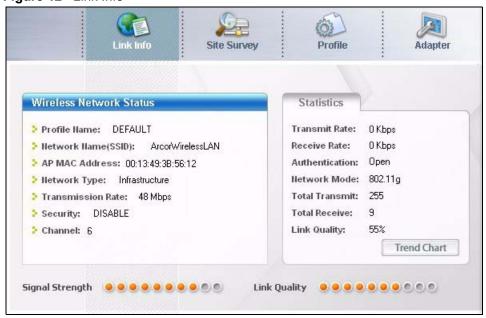

The following table describes the labels in this screen.

Table 3 Link Info

| LABEL                      | DESCRIPTION                                                                                                    |
|----------------------------|----------------------------------------------------------------------------------------------------|
| Wireless Network<br>Status |                                                                                                    |
| Profile Name               | This is the name of the profile you are currently using.                                                                                                    |
| Network Name<br>(SSID)     | The SSID identifies the Service Set to which a wireless station is associated. This field displays the name of the wireless device to which the G-302 v3 is associated. |
| AP MAC Address             | This field displays the MAC address of the wireless device to which the G-302 v3 is associated.                                                                         |
| Network Type               | This field displays the network type (Infrastructure or Ad Hoc) of the wireless network.                                                                                |

Table 3 Link Info (continued)

| LABEL             | DESCRIPTION                                                                                                    |
|-------------------|----------------------------------------------------------------------------------------------------|
| Transmission Rate | This field displays the current transmission rate of the G-302 v3 in megabits per second (Mbps).                      |
| Security          | This field displays whether data encryption is activated (WEP, WPA, WPA2, WPA-PSK or WPA2-PSK) or inactive (DISABLE). |
| Channel           | This field displays the radio channel the G-302 v3 is currently using.                                                |
| Statistics        |                                                                                                    |
| Transmit Rate     | This field displays the current data transmission rate in kilobits per second (Kbps).                                 |
| Receive Rate      | This field displays the current data receiving rate in kilobits per second (Kbps).                                    |
| Authentication    | This field displays the authentication method of the G-302 v3.                                                        |
| Network Mode      | This field displays the network standard (802.11b or 802.11g) of the wireless device.                                 |
| Total Transmit    | This field displays the total number of data frames transmitted.                                                      |
| Total Receive     | This field displays the total number of data frames received.                                                         |
| Link Quality      | This field displays the quality of the signal of the G-302 v3.                                                        |
| Trend Chart       | Click this button to display the real-time statistics of the data rate in kilobits per second (Kbps).                 |
| Signal Strength   | The status bar shows the strength of the signal.                                                                      |
| Link Quality      | The status bar shows the quality of the signal.                                                                       |

## 3.1.1 Trend Chart

Click **Trend Chart** in the **Link Info** screen to display a screen as shown below. Use this screen to view real-time data traffic statistics.

Data Rate

> Transmit: 0 Kbps

Receive: 0 Kbps

100000
10000
1000
100
100
0

Figure 13 Link Info: Trend Chart

The following table describes the labels in this screen.

Table 4 Link Info: Trend Chart

| LABEL    | DESCRIPTION                                                                           |
|----------|---------------------------------------------------------------------------------------|
| Transmit | This field displays the current data transmission rate in kilobits per second (Kbps). |
| Receive  | This field displays the current data receiving rate in kilobits per second (Kbps).    |

# 3.2 The Site Survey Screen

Use the **Site Survey** screen to scan for and connect to a wireless network automatically.

Figure 14 Site Survey

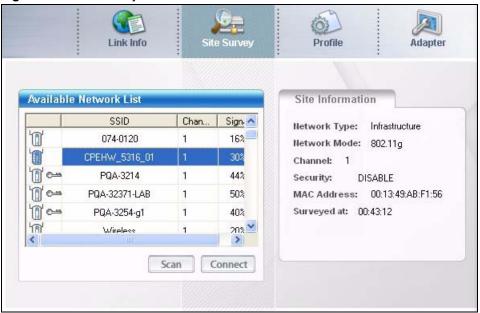

The following table describes the labels in this screen.

Table 5 Site Survey

| LABEL                     | DESCRIPTION                                                                                          |
|---------------------------|----------------------------------------------------------------------------------------------------|
| Available Network<br>List | Click a column heading to sort the entries.                                                          |
|                           | denotes that the wireless device is in infrastructure mode and the wireless security is activated.   |
| 0                         | denotes that the wireless device is in infrastructure mode but the wireless security is deactivated. |
| © or                      | denotes that the wireless device is in Ad-Hoc mode and the wireless security is activated.           |
|                           | denotes that the wireless device is in Ad-Hoc mode but the wireless security is deactivated.         |
| SSID                      | This field displays the SSID (Service Set IDentifier) of each wireless device.                       |

**Table 5** Site Survey (continued)

| LABEL            | DESCRIPTION                                                                                                    |
|------------------|----------------------------------------------------------------------------------------------------|
| Channel          | This field displays the channel number used by each wireless device.                                                  |
| Signal           | This field displays the signal strength of each wireless device.                                                      |
| Scan             | Click <b>Scan</b> to search for available wireless devices within transmission range.                                 |
| Connect          | Click <b>Connect</b> to associate to the selected wireless device.                                                    |
| Site Information | Click an entry in the <b>Available Network List</b> table to display the information of the selected wireless device. |
| Network Type     | This field displays the network type (Infrastructure or Ad Hoc) of the wireless device.                               |
| Network Mode     | This fields displays the network standard (802.11g or 802.11b) of the wireless device.                                |
| Channel          | This field displays the channel number used by each wireless device.                                                  |
| Security         | This field shows whether data encryption is activated (WEP, WPA, WPA2, WPA-PSK or WPA2-PSK) or inactive (DISABLE).    |
| MAC Address      | This field displays the MAC address of the wireless device.                                                           |
| Surveyed at      | This field displays the time when the wireless device is scanned.                                                     |

# 3.2.1 Connecting to a WLAN Network

Follow the steps below to connect to a WLAN network using the **Site Survey** screen.

- 1 Click Scan to search for all available wireless networks within range.
- **2** To join a network, click an entry in the table to select a wireless network and then click **Connect**.
- **3** If the WEP encryption is activated for the selected wireless network, the **Security Settings** screen displays. You must set the related fields in the **Security Settings** screen to the same security settings as the associated wireless device. Refer to Section 3.2.2 on page 34 for more information.
  - Otherwise click the **Back** or **Exit** button and connect to another wireless network without data encryption.
- **4** Verify that you have successfully connected to the selected network and check the network information in the **Link Info** screen.

# 3.2.2 Security Settings

When you configure the G-302 v3 to connect to a network with wireless security activated and the security settings are disabled on the G-302 v3, the screen varies according to the encryption method used by the selected network.

## 3.2.2.1 WEP Encryption

Figure 15 Security Settings: WEP

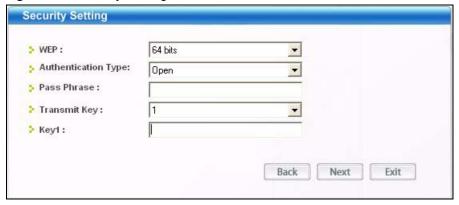

The following table describes the labels in this screen.

Table 6 Security Settings: WEP

| LABEL                                | DESCRIPTION                                                                                                    |
|--------------------------------------|----------------------------------------------------------------------------------------------------|
| WEP                                  | Select <b>64 Bits</b> or <b>128 Bits</b> to activate WEP encryption and then fill in the related fields.                                                                                                    |
| Authentication<br>Type               | Select an authentication type. Choices are <b>Open</b> and <b>Shared</b> . Refer to Section 2.3 on page 29 for more information.                                                                                                    |
| Pass Phrase                          | Enter a passphrase of up to 63 case-sensitive printable characters. As you enter the passphrase, the G-302 v3 automatically generates four different WEP keys and displays it in the key field below. Refer to Section 2.2.1 on page 26 for more information. |
|                                      | At the time of writing, you cannot use passphrase to generate 152-bit WEP keys.                                                                                                    |
| Transmit Key                         | Select a default WEP key to use for data encryption. The key displays in the field below.                                                                                                    |
| Key x (where x is a number between 1 | Select this option if you want to manually enter the WEP keys. Enter the WEP key in the field provided.                                                                                                    |
| and 4)                               | If you select <b>64 Bits</b> in the <b>WEP</b> field.                                                                                                    |
|                                      | Enter either 10 hexadecimal digits in the range of "A-F", "a-f" and "0-9" (for example, 11AA22BB33) for HEX key type.                                                                                                    |
|                                      | or                                                                                                    |
|                                      | Enter 5 ASCII characters (case sensitive) ranging from "a-z", "A-Z" and "0-9" (for example, MyKey) for ASCII key type.                                                                                                    |
|                                      | If you select 128 Bits in the WEP field,                                                                                                    |
|                                      | Enter either 26 hexadecimal digits in the range of "A-F", "a-f" and "0-9" (for example, 00112233445566778899AABBCC) for HEX key type                                                                                                    |
|                                      | or                                                                                                    |
|                                      | Enter 13 ASCII characters (case sensitive) ranging from "a-z", "A-Z" and "0-9" (for example, MyKey12345678) for ASCII key type.                                                                                                    |
|                                      | <b>Note:</b> The values for the WEP keys must be set up exactly the same on all wireless devices in the same wireless LAN.                                                                                                    |
|                                      | ASCII WEP keys are case sensitive.                                                                                                    |
| Back                                 | Click <b>Back</b> to go to the <b>Site Survey</b> screen to select and connect to other network.                                                                                                    |

Table 6 Security Settings: WEP (continued)

| LABEL | DESCRIPTION                                                                                                    |
|-------|----------------------------------------------------------------------------------------------------|
| Next  | Click <b>Next</b> to confirm your selections and advance to the <b>Confirm Save</b> screen. Refer to Section 3.2.3 on page 38. |
| Exit  | Click Exit to return to the Site Survey screen without saving.                                                                 |

#### 3.2.2.2 WPA/WPA2

**Note:** You can use WPA and WPA2 with the G-302 v3 only in Microsoft Windows XP or Windows 2000.

Figure 16 Security Settings: WPA/WPA2

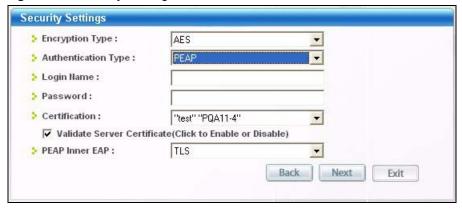

The following table describes the labels in this screen.

Table 7 Security Settings: WPA/WPA2

| LABEL                          | DESCRIPTION                                                                                                    |
|--------------------------------|----------------------------------------------------------------------------------------------------|
| Encryption Type                | The encryption mechanisms used for WPA/WPA2 and WPA-PSK/WPA2-PSK are the same. The only difference between the two is that WPA-PSK/WPA2-PSK uses a simple common password, instead of user-specific credentials.                                                                                                    |
|                                | Select the encryption type (TKIP or AES) for data encryption.                                                                                                    |
|                                | Refer to Section 2.2.3 on page 27 for more information.                                                                                                    |
| Authentication<br>Type         | Select an authentication method from the drop down list. Options are TLS, TTLS and PEAP.                                                                                                    |
| Login Name                     | Enter a user name.                                                                                                    |
|                                | This is the user name that you or an administrator set up on a RADIUS server.                                                                                                    |
| Password                       | This field is not available when you select <b>TLS</b> in the <b>Authentication Type</b> field. Enter the password associated with the user name above.                                                                                                    |
| Certification                  | This field is only available when you select <b>TLS</b> in the <b>Authentication Type</b> field. Select a certificate used by the authentication server to authenticate the G-302 v3. <b>Note:</b> You must first have a wired connection to a network and obtain the certificate(s) from a certificate authority (CA). |
| Validate Server<br>Certificate | Select the check box to check the certificate of the authentication server.                                                                                                    |

Table 7 Security Settings: WPA/WPA2

| LABEL                     | DESCRIPTION                                                                                                    |
|---------------------------|----------------------------------------------------------------------------------------------------|
| PEAP Inner EAP            | This field is only available when you select <b>PEAP</b> in the <b>Authentication Type</b> field.                                          |
|                           | Select a PEAP protocol. Options are <b>TLS</b> and <b>MS CHAP-V2</b> .                                                                     |
| TTLS Inner authentication | This field is only available when you select <b>TTLS</b> in the <b>Authentication Type</b> field.                                          |
|                           | Select a TTLS protocol that the RADIUS server uses. Options are <b>CHAP</b> , <b>MS CHAP</b> , <b>MS CHAP</b> - <b>V2</b> and <b>PAP</b> . |
| Back                      | Click <b>Back</b> to go to the <b>Site Survey</b> screen to select and connect to other network.                                           |
| Next                      | Click <b>Next</b> to confirm your selections and advance to the <b>Confirm Save</b> screen. Refer to Section 3.2.3 on page 38.             |
| Exit                      | Click Exit to return to the Site Survey screen without saving.                                                                             |

#### 3.2.2.3 WPA-PSK/WPA2-PSK

**Note:** You can use WPA and WPA2 with the G-302 v3 only in Microsoft Windows XP or Windows 2000.

Figure 17 Security Settings: WPA-PSK/WPA2-PSK

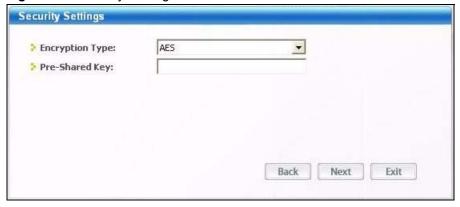

The following table describes the labels in this screen.

Table 8 Security Settings: WPA-PSK/WPA2-PSK

| LABEL           | DESCRIPTION                                                                                                    |
|-----------------|----------------------------------------------------------------------------------------------------|
| Encryption Type | The encryption mechanisms used for WPA/WPA2 and WPA-PSK/WPA2-PSK are the same. The only difference between the two is that WPA-PSK/WPA2-PSK uses a simple common password, instead of user-specific credentials. |
|                 | Select the encryption type ( <b>TKIP</b> or <b>AES</b> ) for data encryption.                                                                                                    |
|                 | Refer to Section 2.2.3 on page 27 for more information.                                                                                                    |
| Pre-Shared Key  | Type a pre-shared key (same as the AP or peer device) of between 8 and 63 case-sensitive ASCII characters (including spaces and symbols).                                                                        |
| Back            | Click <b>Back</b> to go to the <b>Site Survey</b> screen to select and connect to other network.                                                                                                    |
| Next            | Click <b>Next</b> to confirm your selections and advance to the <b>Confirm Save</b> screen. Refer to Section 3.2.3 on page 38.                                                                                   |
| Exit            | Click Exit to return to the Site Survey screen without saving.                                                                                                    |

#### 3.2.3 Confirm Save Screen

Use this screen to confirm and save the security settings.

Figure 18 Confirm Save Screen

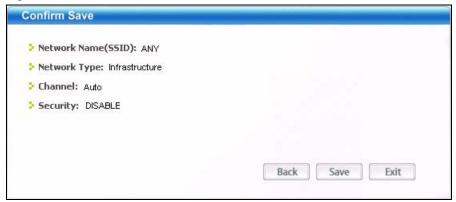

The following table describes the labels in this screen.

Table 9 Confirm Save Screen

| LABEL                  | DESCRIPTION                                                                                                    |
|------------------------|----------------------------------------------------------------------------------------------------|
| Network Name<br>(SSID) | This field displays the <b>SSID</b> previously entered.                                                            |
| Network Type           | This field displays the network type ( <b>Infrastructure</b> or <b>Ad Hoc</b> ) of the wireless device.            |
| Channel                | This field displays the channel number used by the profile.                                                        |
| Security               | This field shows whether data encryption is activated (WEP, WPA, WPA2, WPA-PSK or WPA2-PSK) or inactive (DISABLE). |
| Back                   | Click Back to return to the previous screen.                                                                       |
| Save                   | Click <b>Save</b> to save the changes back to the G-302 v3 and display the <b>Link Info</b> screen.                |
| Exit                   | Click Exit to discard changes and return to the Site Survey screen.                                                |

#### 3.3 The Profile Screen

A profile is a set of wireless parameters that you need to connect to a wireless network. With a profile activated, each time you start the G-302 v3, it automatically scans for the specific SSID and joins that network with the pre-defined wireless security settings. If the specified network is not available, the G-302 v3 will be disconnected.

If you do not configure and activate a profile, each time you start the G-302 v3, the G-302 v3 uses the default profile to connect to any available network with security disabled.

The default profile is a profile that allows you to connect to any SSID without security.

Click the **Profile** tab in the ZyXEL utility to display the **Profile** screen as shown next.

The profile function allows you to save the wireless network settings in this screen, or use one of the pre-configured network profiles.

Figure 19 Profile Screen

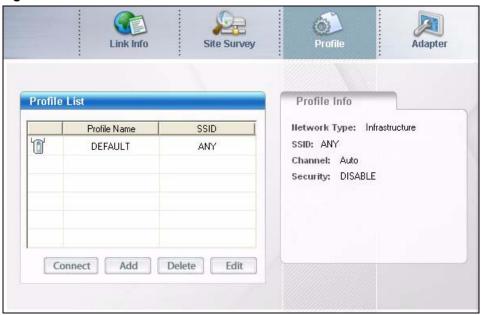

The following table describes the labels in this screen.

Table 10 Profile Screen

| LABEL        | DESCRIPTION                                                                                                    |
|--------------|----------------------------------------------------------------------------------------------------|
| Profile List | Click a column heading to sort the entries.                                                                             |
|              | denotes that the wireless device is in infrastructure mode and the wireless security is activated.                      |
| ₩,           | denotes that the wireless device is in infrastructure mode but the wireless security is deactivated.                    |
| © or         | denotes that the wireless device is in Ad-Hoc mode and the wireless security is activated.                              |
|              | denotes that the wireless device is in Ad-Hoc mode but the wireless security is deactivated.                            |
| Profile Name | This is the name of the pre-configured profile.                                                                         |
| SSID         | This is the SSID of the wireless network to which the selected profile associate.                                       |
| Connect      | To use a previously saved network profile, select a pre-configured profile name in the table and click <b>Connect</b> . |
| Add          | To add a new profile into the table, click <b>Add</b> .                                                                 |
| Delete       | To delete an existing wireless network configuration, select a profile in the table and click <b>Delete</b> .           |
| Edit         | To edit an existing wireless network configuration, select a profile in the table and click <b>Edit</b> .               |

Table 10 Profile Screen (continued)

| LABEL        | DESCRIPTION                                                                                                    |
|--------------|----------------------------------------------------------------------------------------------------|
| Profile Info | The following fields display detail information of the selected profile in the <b>Profile List</b> table.        |
| Network Type | This field displays the network type (Infrastructure or Ad Hoc) of the profile.                                  |
| Channel      | This field displays the channel number used by the profile.                                                      |
| Security     | This field shows whether data encryption is activated (WEP, WPA, WPA-PSK, WPA2, WPA2-PSK) or inactive (DISABLE). |

### 3.3.1 Adding a New Profile

Follow the steps below to add a new profile.

1 Click **Add** in the **Profile** screen. An **Add New Profile** screen displays as shown next. Click **Next** to continue.

Figure 20 Profile: Add New Profile

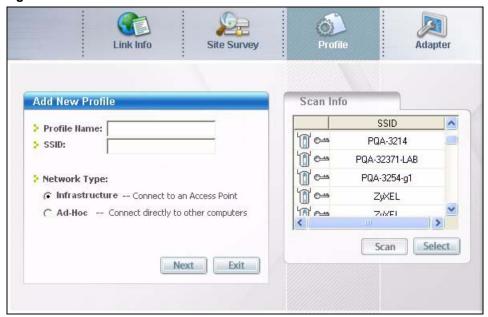

The following table describes the labels in this screen.

Table 11 Profile: Add New Profile

| LABEL           | DESCRIPTION                                                                                                    |
|-----------------|----------------------------------------------------------------------------------------------------|
| Add New Profile |                                                                                                    |
| Profile Name    | Enter a descriptive name in this field.                                                                                                    |
| SSID            | Select an available wireless device in the <b>Scan Info</b> table and click <b>Select</b> , or enter the SSID of the wireless device to which you want to associate in this field manually. Otherwise, enter <b>Any</b> to have the G-302 v3 associate to or roam between any infrastructure wireless networks. |

Table 11 Profile: Add New Profile (continued)

| LABEL         | DESCRIPTION                                                                                                    |
|---------------|----------------------------------------------------------------------------------------------------|
| Network Type  | Select the <b>Infrastructure</b> radio button to associate to an AP. Select the <b>Ad-Hoc</b> radio button to associate to a peer computer. |
| Next          | Click <b>Next</b> to go to the next screen.                                                                                                 |
| Exit          | Click Exit to go back to the previous screen without saving.                                                                                |
| Scan Info     | This table displays the information of the available wireless networks within the transmission range.                                       |
|               | denotes that the wireless device is in infrastructure mode and the wireless security is activated.                                          |
| T.            | denotes that the wireless device is in infrastructure mode but the wireless security is deactivated.                                        |
| <b>©</b> ⇔ or | denotes that the wireless device is in Ad-Hoc mode and the wireless security is activated.                                                  |
| -             | denotes that the wireless device is in Ad-Hoc mode but the wireless security is deactivated.                                                |
| SSID          | This field displays the SSID (Service Set IDentifier) of each wireless device.                                                              |
| Scan          | Click <b>Scan</b> to search for available wireless devices within transmission range.                                                       |
| Select        | Select an available wireless device in the table and click <b>Select</b> to add it to this profile.                                         |
|               | Whenever you activate this profile, the G-302 v3 associates to the selected wireless network only.                                          |

**2** If you select the **Infrastructure** network type in the previous screen, skip to step 3. If you select the **Ad-Hoc** network type in the previous screen, a screen displays as follows. Select a channel number and click **Next** to continue.

Figure 21 Profile: Wireless Setting: Select a Channel

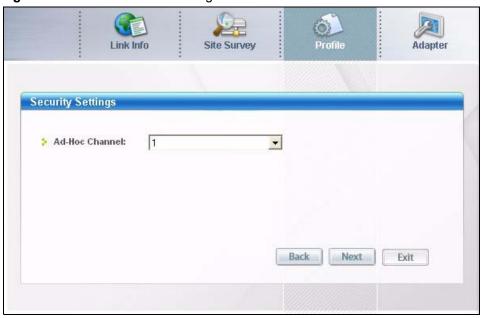

The following table describes the labels in this screen.

 Table 12
 Profile: Wireless Setting: Select a Channel

| LABEL            | DESCRIPTION                                                                                                    |
|------------------|----------------------------------------------------------------------------------------------------|
| Wireless Setting |                                                                                                    |
| Ad-Hoc Channel   | Select a channel number from the drop-down list box. To associate to an ad-hoc network, you must use the same channel as the peer computer. |
| Back             | Click Back to return to the Add New Profile screen.                                                                                         |
| Next             | Click <b>Next</b> to confirm your selection and advance to the <b>Encryption Type</b> screen.                                               |
| Exit             | Click Exit to discard changes and return to the Add New Profile screen.                                                                     |

3 If you select **Infrastructure** network type in the first screen, select **WEP**, **WPA**, **WPA2**, **WPA-PSK** or **WPA2-PSK** from the drop-down list box to enable data encryption. If you select **Ad-Hoc** network type in the first screen, you can only use **WEP** encryption method. Otherwise, select **DISABLE** to allow the G-302 v3 to communicate with the access points or other peer wireless computers without any data encryption and skip to step 6.

Figure 22 Profile: Security Setting: Encryption Type

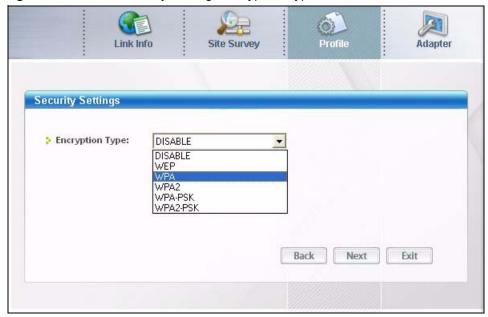

**4** The screen varies depending on the encryption method you select in the previous screen. The settings must be exactly the same on the APs or other peer wireless computers as they are on the G-302 v3. Refer to Section 3.2.2 on page 34 for detailed information on wireless security configuration.

Figure 23 Profile: Security Setting

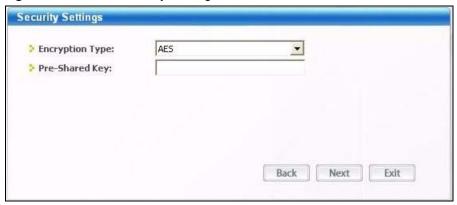

**5** This read-only screen shows a summary of the new profile settings. Verify that the settings are correct. Click **Save** to save and go to the next screen. Click **Back** to return to the previous screen. Otherwise, click **Exit** to go back to the **Profile** screen without saving.

Figure 24 Profile: Confirm New Settings

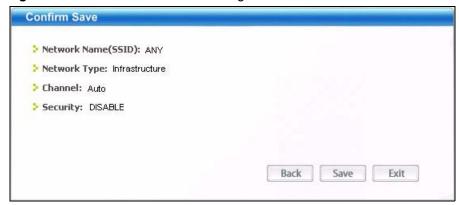

**6** To use this network profile, click the **Activate Now** button. Otherwise, click the **Activate Later** button.

**Note:** Once you activate a profile, the ZyXEL utility will use that profile the next time it is started.

Figure 25 Profile: Activate the Profile

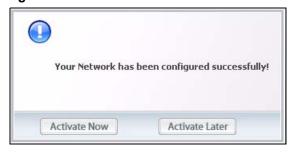

### 3.4 The Adapter Screen

To set the advanced features on the G-302 v3, click the **Adapter** tab.

Figure 26 Adapter Screen

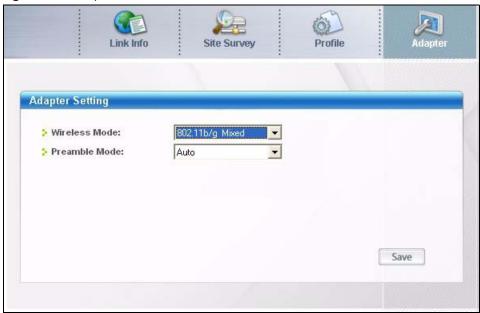

The following table describes the labels in this screen.

Table 13 Adapter

| LABEL           | DESCRIPTION                                                                                                    |
|-----------------|----------------------------------------------------------------------------------------------------|
| Adapter Setting |                                                                                                    |
| Wireless Mode   | Select <b>802.11b Only</b> to have the G-302 v3 connect to an IEEE 802.11b wireless device.                           |
|                 | Select <b>802.11b/g Mixed</b> to have the G-302 v3 connect to either an IEEE 802.11g or IEEE 802.11b wireless device  |
| Preamble Mode   | Select a preamble type. Choices are <b>Long</b> , <b>Short</b> and <b>Auto</b> . The default setting is <b>Auto</b> . |
|                 | Refer to Section 2.4 on page 29 for more information.                                                                 |
| Save            | Click <b>Save</b> to save the changes back to the G-302 v3.                                                           |

## CHAPTER 4 Maintenance

This chapter describes how to uninstall or upgrade the ZyXEL utility.

#### 4.1 The About Screen

The **About** screen displays related version numbers of the G-302 v3. To display the screen as shown below, click the about ( ) button.

Figure 27 About

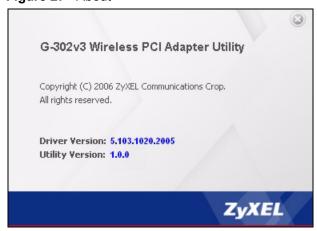

The following table describes the read-only fields in this screen.

Table 14 About

| LABEL           | DESCRIPTION                                                    |
|-----------------|----------------------------------------------------------------|
| Driver Version  | This field displays the version number of the G-302 v3 driver. |
| Utility Version | This field displays the version number of the ZyXEL utility.   |

### 4.2 Uninstalling the ZyXEL Utility

Follow the steps below to remove (or uninstall) the ZyXEL utility from your computer.

- 1 Click Start, Programs, ZyXEL G-302 v3 Utility, Uninstall ZyXEL G-302 v3 Utility.
- **2** When prompted, click **OK** or **Yes** to remove the driver and the utility software.

Figure 28 Uninstall: Confirm

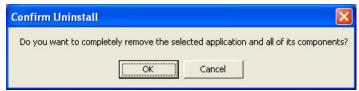

**3** Click **Finish** to complete uninstalling the software and restart the computer when prompted.

Figure 29 Uninstall: Finish

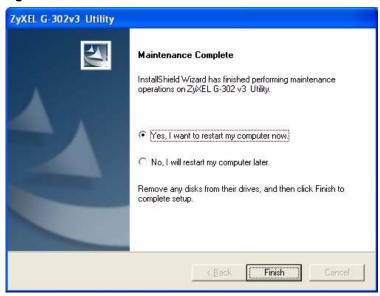

#### 4.3 Upgrading the ZyXEL Utility

**Note:** Before you uninstall the ZyXEL utility, take note of your current wireless configurations.

To perform the upgrade, follow the steps below.

- **1** Download the latest version of the utility from the ZyXEL web site and save the file on your computer.
- **2** Follow the steps in Section 4.2 on page 45 to remove the current ZyXEL utility from your computer.
- **3** Restart your computer when prompted.
- **4** Disconnect the G-302 v3 from your computer.
- **5** Double-click on the setup program for the new utility to start the ZyXEL utility installation.
- **6** Insert the G-302 v3 and check the version numbers in the **About** screen to make sure the new utility is installed properly.

# CHAPTER 5 Troubleshooting

This chapter covers potential problems and the possible remedies. After each problem description, some instructions are provided to help you to diagnose and to solve the problem.

#### 5.1 Problems Starting the ZyXEL Utility

Table 15 Troubleshooting Starting ZyXEL Utility

| PROBLEM                                     | CORRECTIVE ACTION                                                                                                    |
|---------------------------------------------|----------------------------------------------------------------------------------------------------|
| Cannot start the ZyXEL wireless LAN utility | Make sure the G-302 v3 is properly inserted and the LED is on.  Use the <b>Device Manager</b> to check for possible hardware conflicts. Click <b>Start</b> , <b>Settings, Control Panel, System, Hardware</b> and <b>Device Manager</b> . Verify the status of the G-302 v3 under <b>Network Adapter</b> . (Steps may vary depending on the version of Windows).  Install the G-302 v3 in another computer. |
|                                             | If the error persists, you may have a hardware problem. In this case, you should contact your local vendor.                                                                                                    |
| The ZyXEL utility icon does not display.    | If you install the Funk Odyssey Client software on the computer, uninstall (remove) both the Funk Odyssey Client software and ZyXEL utility, and then install the ZyXEL utility again after restarting the computer.                                                                                                    |

### 5.2 Problem with the Link Quality

Table 16 Troubleshooting Link Quality

| PROBLEM                        | CORRECTIVE ACTION                                                                                                    |
|--------------------------------|----------------------------------------------------------------------------------------------------|
| The link quality and/or signal | Search and connect to another AP with a better link quality using the <b>Site Survey</b> screen.                                                                               |
| strength is poor all the time. | Move your computer closer to the AP or the peer computer(s) within the transmission range.                                                                                     |
|                                | There may be too much radio interference (for example microwave or another AP using the same channel) around your wireless network. Relocate or reduce the radio interference. |

## **5.3 Problems Communicating With Other Computers**

 Table 17
 Troubleshooting Communication Problem

| PROBLEM                                                                                                    | CORRECTIVE ACTION                                                                                                    |
|----------------------------------------------------------------------------------------------------|----------------------------------------------------------------------------------------------------|
| In wireless station mode, the computer with the G-302 v3 installed cannot communicate with the other computer(s). | <ul> <li>CORRECTIVE ACTION</li> <li>In Infrastructure Mode</li> <li>Make sure that the AP and the associated computers are turned on and working properly.</li> <li>Make sure the G-302 v3 computer and the associated AP use the same SSID.</li> <li>Change the AP and the associated wireless clients to use another radio channel if interference is high.</li> <li>Make sure that the computer and the AP share the same security option and key. Verify the settings in the Profile Security Settings screen.</li> <li>In Ad-Hoc (IBSS) Mode</li> <li>Verify that the peer computer(s) is turned on.</li> <li>Make sure the G-302 v3 computer and the peer computer(s) are using the same SSID and channel.</li> </ul> |
| computer(s).                                                                                                    | key. Verify the settings in the Profile Security Settings screen.                                                                                                    |
|                                                                                                    | <ul> <li>Verify that the peer computer(s) is turned on.</li> <li>Make sure the G-302 v3 computer and the peer computer(s) are using the</li> </ul>                                                                                                    |

## **APPENDIX A**Product Specifications

Table 18 Product Specifications

| PHYSICAL AND ENVIRONMENTAL |                                                                                                    |  |
|----------------------------|----------------------------------------------------------------------------------------------------|--|
| Product Name               | ZyXEL G-302 v3 802.11g Wireless PCI Adapter                                                                                                 |  |
| Interface                  | 3.3V 32-bit PCI V2.2                                                                                                    |  |
| Standards                  | IEEE 802.11b<br>IEEE 802.11g                                                                                                    |  |
| Network Architectures      | Infrastructure Ad-Hoc                                                                                                    |  |
| Antenna                    | One 2 dBi Dipole Antenna                                                                                                    |  |
| Operating Temperature      | 0 ~ 50 degrees Centigrade                                                                                                    |  |
| Storage Temperature        | -10 ~ 70 degrees Centigrade                                                                                                    |  |
| Operating Humidity         | 20 ~ 95% (non-condensing)                                                                                                    |  |
| Storage Humidity           | 20 ~ 95% (non-condensing)                                                                                                    |  |
| Power Consumption          | TX: <340mA RX: <330mA                                                                                                    |  |
| Voltage                    | 3.3V                                                                                                    |  |
| Weight                     | 45.5g                                                                                                    |  |
| Dimension                  | (W) 18 mm × (L) 122 mm × (H) 120 mm                                                                                                    |  |
| RADIO SPECIFICATIONS       |                                                                                                    |  |
| Media Access Protocol      | IEEE 802.11                                                                                                    |  |
| Frequency                  | USA (FCC) & Canada 11 Channels: 2.412GHz~2.462GHz Europe (ETSI) 13 Channels: 2.412GHz~2.472GHz Japan (TELEC) 14 Channels: 2.412GHz~2.483GHz |  |
| Data Rate                  | IEEE 802.11g: Orthogonal Frequency Division Multiplexing (OFDM): 54, 48, 36, 24, 18, 12, 9, 6 Mbps IEEE 802.11b: 11, 5.5, 2, 1 Mbps         |  |
| Modulation                 | IEEE 802.11g: OFDM (64QAM, 16QAM, QPSK, BPSK) IEEE 802.11b: PBCC, Direct Sequence Spread Spectrum (DSSS), (CCK, DQPSK, DBPSK)               |  |
| Output Power               | 14dBm (typical) at 54 Mbps<br>17dBm (typical) at 11 Mbps                                                                                    |  |
| RX Sensitivity             | IEEE 802.11g (OFDM): 54 Mbps: < -69 dBm (typical) IEEE 802.11b (CCK): 11 Mbps: < -86 dBm (typical)                                          |  |
| SOFTWARE SPECIFICATION     | s                                                                                                    |  |
| Device Drivers             | Microsoft Windows 98 Second Edition, Windows ME, Windows 2000, Windows XP                                                                   |  |

 Table 18
 Product Specifications (continued)

| ZyXEL Utility | ZyXEL Wireless Configuration Tool   |
|---------------|-------------------------------------|
| Security      | 64/128-bit WEP Encryption           |
|               | WPA/WPA-PSK/WPA2/WPA2-PSK           |
|               | EAP-TLS                             |
|               | EAPTTLS/PAP/CHAP/MS CHAP/MS CHAP v2 |
|               | PEAPv0/EAP-MS CHAPv2/EAP-TLS        |

## APPENDIX B

## Management with Wireless Zero Configuration

This appendix shows you how to manage your ZyXEL wireless LAN adapter using the Windows XP wireless zero configuration tool.

Be sure you have the Windows XP service pack 2 installed on your computer. Otherwise, you should at least have the Windows XP service pack 1 already on your computer and download the support patch for WPA from the Microsoft web site.

Windows XP SP2 screen shots are shown unless otherwise specified. Click the help icon ( ) in most screens, move the cursor to the item that you want the information about and click to view the help.

#### **Activating Wireless Zero Configuration**

Make sure the **Use Windows to configure my wireless network settings** check box is selected in the **Wireless Network Connection Properties** screen. Refer to Appendix B on page 53.

If you see the following screen, refer to article 871122 on the Microsoft web site for information on starting WZC.

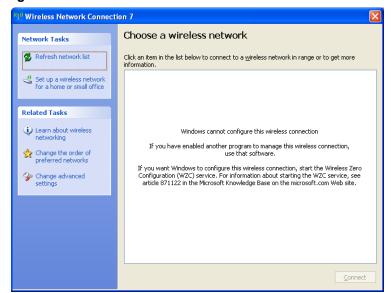

Figure 30 Windows XP SP2: WZC Not Available

#### **Connecting to a Wireless Network**

1 Double-click the network icon for wireless connections in the system tray to open the Wireless Network Connection Status screen.

Figure 31 Windows XP SP2: System Tray Icon

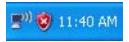

The type of the wireless network icon in Windows XP SP2 indicates the status of the ZyXEL wireless LAN adapter. Refer to the following table for details.

**Table 19** Windows XP SP2: System Tray Icon

| ICON         | DESCRIPTION                                                                                                    |
|--------------|----------------------------------------------------------------------------------------------------|
| <b>₽</b> 0)  | The ZyXEL wireless LAN adapter is connected to a wireless network.                                                    |
| <b>(</b> ))  | The ZyXEL wireless LAN adapter is in the process of connecting to a wireless network.                                 |
| <u> </u>     | The connection to a wireless network is limited because the network did not assign a network address to the computer. |
| <b>□</b> 300 | The ZyXEL wireless LAN adapter is not connected to a wireless network.                                                |

2 Windows XP SP2: In the Wireless Network Connection Status screen, click View Wireless Networks to open the Wireless Network Connection screen.

Figure 32 Windows XP SP2: Wireless Network Connection Status

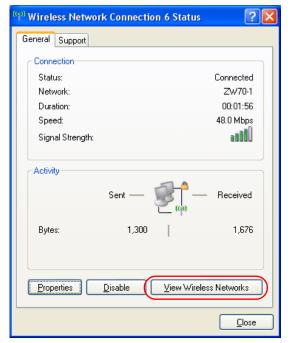

Windows XP SP1: In the Wireless Network Connection Status screen, click Properties and the Wireless Networks tab to open the Wireless Network Connection Properties screen.

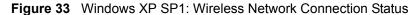

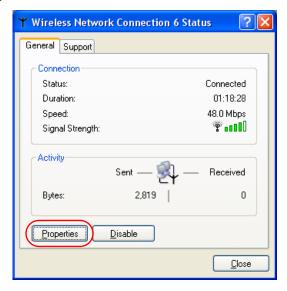

**3** Windows XP SP2: Click **Refresh network list** to reload and search for available wireless devices within transmission range. Select a wireless network in the list and click **Connect** to join the selected wireless network.

Figure 34 Windows XP SP2: Wireless Network Connection

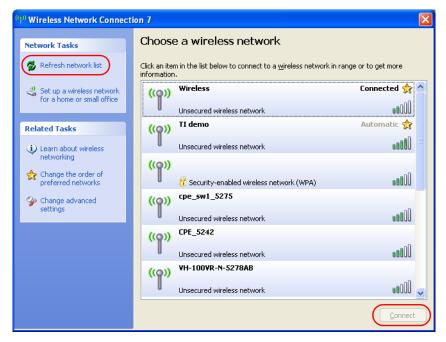

The following table describes the icons in the wireless network list.

Table 20 Windows XP SP2: Wireless Network Connection

| ICON      | DESCRIPTION                                                                                                    |
|-----------|----------------------------------------------------------------------------------------------------|
| E         | This denotes that wireless security is activated for the wireless network.                                                                                                    |
| <b>\$</b> | This denotes that this wireless network is your preferred network. Ordering your preferred networks is important because the ZyXEL wireless LAN adapter tries to associate to the preferred network first in the order that you specify. Refer to the section on ordering the preferred networks for detailed information. |
| 10000     | This denotes the signal strength of the wireless network.  Move your cursor to the icon to see details on the signal strength.                                                                                                    |

Windows XP SP1: Click **Refresh** to reload and search for available wireless devices within transmission range. Select a wireless network in the **Available networks** list, click **Configure** and set the related fields to the same security settings as the associated AP to add the selected network into the **Preferred** networks table. Click **OK** to join the selected wireless network. Refer to the section on security settings (discussed later) for more information.

Figure 35 Windows XP SP1: Wireless Network Connection Properties

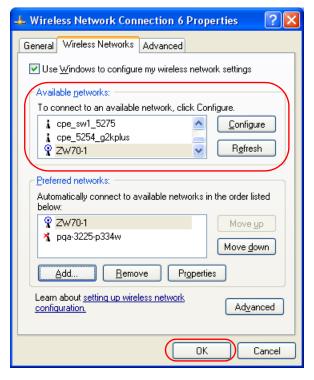

4 4.Windows XP SP2: If the wireless security is activated for the selected wireless network, the Wireless Network Connection screen displays. You must set the related fields in the Wireless Network Connection screen to the same security settings as the associated AP and click Connect. Refer to the section about security settings for more information. Otherwise click Cancel and connect to another wireless network without data encryption.

If there is no security activated for the selected wireless network, a warning screen appears. Click **Connect Anyway** if wireless security is not your concern.

Figure 36 Windows XP SP2: Wireless Network Connection: WEP or WPA-PSK

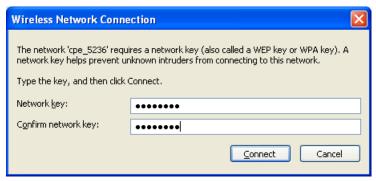

Figure 37 Windows XP SP2: Wireless Network Connection: No Security

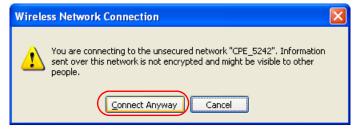

**5** Verify that you have successfully connected to the selected network and check the connection status in the wireless network list or the connection icon in the **Preferred networks** or **Available networks** list.

The following table describes the connection icons.

Table 21 Windows XP: Wireless Networks

| ICON | DESCRIPTION                                                                        |
|------|------------------------------------------------------------------------------------|
| Ä    | This denotes the wireless network is an available wireless network.                |
| •    | This denotes the ZyXEL wireless LAN adapter is associated to the wireless network. |
| *    | This denotes the wireless network is not available.                                |

#### **Security Settings**

When you configure the ZyXEL wireless LAN adapter to connect to a secure network but the security settings are not yet enabled on the ZyXEL wireless LAN adapter, you will see different screens according to the authentication and encryption methods used by the selected network.

#### **Association**

Select a network in the Preferred networks list and click Properties to view or configure security.

Figure 38 Windows XP: Wireless (network) properties: Association

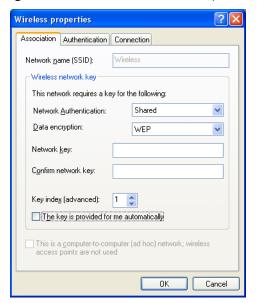

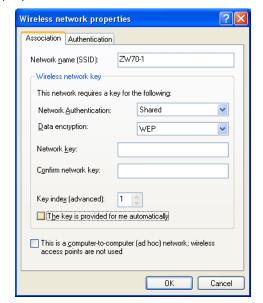

The following table describes the labels in this screen.

 Table 22
 Windows XP: Wireless (network) properties: Association

| LABEL                                    | DESCRIPTION                                                                                                    |
|------------------------------------------|----------------------------------------------------------------------------------------------------|
| Network name<br>(SSID)                   | This field displays the SSID (Service Set IDentifier) of each wireless network.                                                                                   |
| Network<br>Authentication                | This field automatically shows the authentication method ( <b>Share</b> , <b>Open</b> , <b>WPA</b> or <b>WPA-PSK</b> ) used by the selected network.              |
| Data Encryption                          | This field automatically shows the encryption type ( <b>TKIP</b> , <b>WEP</b> or <b>Disable</b> ) used by the selected network.                                   |
| Network Key                              | Enter the pre-shared key or WEP key.                                                                                                    |
|                                          | The values for the keys must be set up exactly the same on all wireless devices in the same wireless LAN.                                                         |
| Confirm network key                      | Enter the key again for confirmation.                                                                                                    |
| Key index<br>(advanced)                  | Select a default WEP key to use for data encryption.                                                                                                    |
|                                          | This field is available only when the network use <b>WEP</b> encryption method and the <b>The key is provided for me automatically</b> check box is not selected. |
| The key is provided for me automatically | If this check box is selected, the wireless AP assigns the ZyXEL wireless LAN adapter a key.                                                                      |

 Table 22
 Windows XP: Wireless (network) properties: Association (continued)

| LABEL                                                                                | DESCRIPTION                                                                            |
|--------------------------------------------------------------------------------------|----------------------------------------------------------------------------------------|
| This is a computer-to-computer (ad hoc) network; wireless access points are not used | If this check box is selected, you are connecting to another computer directly.        |
| ОК                                                                                   | Click <b>OK</b> to save your changes.                                                  |
| Cancel                                                                               | Click <b>Cancel</b> to leave this screen without saving any changes you may have made. |

#### **Authentication**

Click the **Authentication** tab in the **Wireless (network) properties** screen to display the screen shown next. The fields on this screen are grayed out when the network is in Ad-Hoc mode or data encryption is disabled.

Figure 39 Windows XP: Wireless (network) properties: Authentication

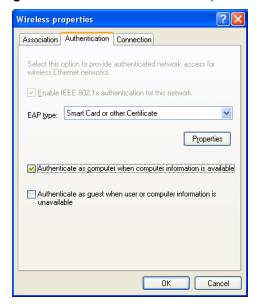

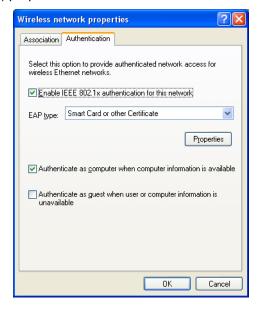

The following table describes the labels in this screen.

 Table 23
 Windows XP: Wireless (network) properties: Authentication

| LABEL                                                       | DESCRIPTION                                                                                                    |
|-------------------------------------------------------------|----------------------------------------------------------------------------------------------------|
| Enable IEEE<br>802.1x<br>authentication for<br>this network | This field displays whether the IEEE 802.1x authentication is active.  If the network authentication is set to <b>Open</b> in the previous screen, you can choose to disable or enable this feature. |
| EAP Type                                                    | Select the type of EAP authentication. Options are <b>Protected EAP (PEAP)</b> and <b>Smart Card or other Certificate</b> .                                                                          |
| Properties                                                  | Click this button to open the properties screen and configure certificates. The screen varies depending on what you select in the <b>EAP type</b> field.                                             |

 Table 23
 Windows XP: Wireless (network) properties: Authentication (continued)

| LABEL                                                                  | DESCRIPTION                                                                                                    |
|------------------------------------------------------------------------|----------------------------------------------------------------------------------------------------|
| Authenticate as computer when computer information is available        | Select this check box to have the computer send its information to the network for authentication when a user is not logged on.                    |
| Authenticate as guest when user or computer information is unavailable | Select this check box to have the computer access to the network as a guest when a user is not logged on or computer information is not available. |
| ОК                                                                     | Click <b>OK</b> to save your changes.                                                                                                    |
| Cancel                                                                 | Click <b>Cancel</b> to leave this screen without saving any changes you may have made.                                                             |

#### **Authentication Properties**

Select an EAP authentication type in the **Wireless (network) properties: Authentication** screen and click the **Properties** button to display the following screen.

#### **Protected EAP Properties**

Figure 40 Windows XP: Protected EAP Properties

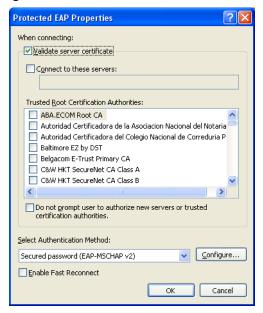

The following table describes the labels in this screen.

Table 24 Windows XP: Protected EAP Properties

| LABEL                                                                                           | DESCRIPTION                                                                                                    |
|-------------------------------------------------------------------------------------------------|----------------------------------------------------------------------------------------------------|
| Validate server certificate                                                                     | Select the check box to verify the certificate of the authentication server.                                                                                                    |
| Connect to these servers                                                                        | Select the check box and specify a domain in the field below to have your computer connect to a server which resides only within this domain.                                        |
| Trusted Root<br>Certification<br>Authorities:                                                   | Note: You must first have a wired connection to a network and obtain the certificate(s) from a certificate authority (CA).  Consult your network administrator for more information. |
| Do not prompt<br>user to authorize<br>new server or<br>trusted<br>certification<br>authorities. | Select this check box to verify a new authentication server or trusted CA without prompting.  This field is available only if you installed the Windows XP server pack 2.            |
| Select<br>Authentication<br>Method:                                                             | Select an authentication method from the drop-down list box and click <b>Configure</b> to do settings.                                                                               |
| Enable Fast<br>Reconnect                                                                        | Select the check box to automatically reconnect to the network (without reauthentication) if the wireless connection goes down.                                                      |
| ОК                                                                                              | Click <b>OK</b> to save your changes.                                                                                                    |
| Cancel                                                                                          | Click <b>Cancel</b> to leave this screen without saving any changes you may have made.                                                                                               |

#### Smart Card or other Certificate Properties

Figure 41 Windows XP: Smart Card or other Certificate Properties

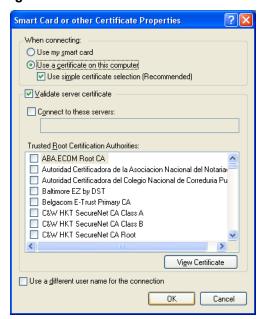

The following table describes the labels in this screen.

 Table 25
 Windows XP: Smart Card or other Certificate Properties

| LABEL                                         | DESCRIPTION                                                                                                    |
|-----------------------------------------------|----------------------------------------------------------------------------------------------------|
| Use my smart card                             | Select this check box to use the smart card for authentication.                                                                                                    |
| Use a certificate on this computer            | Select this check box to use a certificate on your computer for authentication.                                                                                                    |
| Validate server certificate                   | Select the check box to check the certificate of the authentication server.                                                                                                    |
| Connect to these servers                      | Select the check box and specify a domain in the field below to have your computer connect to a server which resides only within this domain.                                        |
| Trusted Root<br>Certification<br>Authorities: | Note: You must first have a wired connection to a network and obtain the certificate(s) from a certificate authority (CA).  Consult your network administrator for more information. |
| View Certificate                              | Click this button if you want to verify the selected certificate.                                                                                                    |
| Use a different user name for the connection: | Select the check box to use a different user name when the user name in the smart card or certificate is not the same as the user name in the domain that you are logged on to.      |
| ОК                                            | Click <b>OK</b> to save your changes.                                                                                                    |
| Cancel                                        | Click <b>Cancel</b> to leave this screen without saving any changes you may have made.                                                                                               |

## **Ordering the Preferred Networks**

Follow the steps below to manage your preferred networks.

1 Windows XP SP2: Click Change the order of preferred networks in the Wireless Network Connection screen (see Figure 34 on page 53). The screen displays as shown.

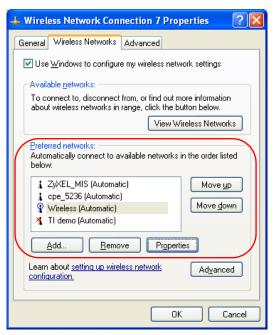

Figure 42 Windows XP SP2: Wireless Networks: Preferred Networks

Windows XP SP1: In the **Wireless Network Connection Status** screen, click **Properties** and the **Wireless Networks** tab to open the screen as shown.

Figure 43 Windows XP SP1: Wireless Networks: Preferred Networks

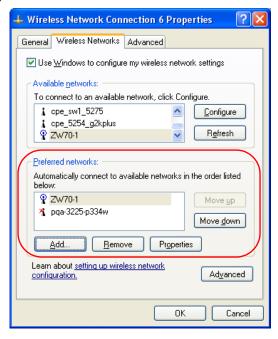

2 Whenever the ZyXEL wireless LAN adapter tries to connect to a new network, the new network is added in the **Preferred networks** table automatically. Select a network and click **Move up** or **Move down** to change it's order, click **Remove** to delete it or click **Properties** to view the security, authentication or connection information of the selected network. Click **Add** to add a preferred network into the list manually.

## **APPENDIX C**Wireless Security

#### **Types of EAP Authentication**

This section discusses some popular authentication types: EAP-MD5, EAP-TLS, EAP-TTLS, PEAP and LEAP.

The type of authentication you use depends on the RADIUS server or the AP. Consult your network administrator for more information. Your wireless LAN device may not support all authentication types.

#### **EAP-MD5** (Message-Digest Algorithm 5)

MD5 authentication is the simplest one-way authentication method. The authentication server sends a challenge to the wireless station. The wireless station 'proves' that it knows the password by encrypting the password with the challenge and sends back the information. Password is not sent in plain text.

However, MD5 authentication has some weaknesses. Since the authentication server needs to get the plaintext passwords, the passwords must be stored. Thus someone other than the authentication server may access the password file. In addition, it is possible to impersonate an authentication server as MD5 authentication method does not perform mutual authentication. Finally, MD5 authentication method does not support data encryption with dynamic session key. You must configure WEP encryption keys for data encryption.

#### **EAP-TLS (Transport Layer Security)**

With EAP-TLS, digital certifications are needed by both the server and the wireless stations for mutual authentication. The server presents a certificate to the client. After validating the identity of the server, the client sends a different certificate to the server. The exchange of certificates is done in the open before a secured tunnel is created. This makes user identity vulnerable to passive attacks. A digital certificate is an electronic ID card that authenticates the sender's identity. However, to implement EAP-TLS, you need a Certificate Authority (CA) to handle certificates, which imposes a management overhead.

#### **EAP-TTLS (Tunneled Transport Layer Service)**

EAP-TTLS is an extension of the EAP-TLS authentication that uses certificates for only the server-side authentications to establish a secure connection. Client authentication is then done by sending username and password through the secure connection, thus client identity is protected. For client authentication, EAP-TTLS supports EAP methods and legacy authentication methods such as PAP, CHAP, MS-CHAP and MS-CHAP v2.

#### **PEAP (Protected EAP)**

Like EAP-TTLS, server-side certificate authentication is used to establish a secure connection, then use simple username and password methods through the secured connection to authenticate the clients, thus hiding client identity. However, PEAP only supports EAP methods, such as EAP-MD5, EAP-MSCHAPv2 and EAP-GTC (EAP-Generic Token Card), for client authentication. EAP-GTC is implemented only by Cisco.

#### **LEAP**

LEAP (Lightweight Extensible Authentication Protocol) is a Cisco implementation of IEEE 802.1x.

#### **Dynamic WEP Key Exchange**

The AP maps a unique key that is generated with the RADIUS server. This key expires when the wireless connection times out, disconnects or reauthentication times out. A new WEP key is generated each time reauthentication is performed.

If this feature is enabled, it is not necessary to configure a default encryption key in the Wireless screen. You may still configure and store keys here, but they will not be used while Dynamic WEP is enabled.

Note: EAP-MD5 cannot be used with Dynamic WEP Key Exchange

For added security, certificate-based authentications (EAP-TLS, EAP-TTLS and PEAP) use dynamic keys for data encryption. They are often deployed in corporate environments, but for public deployment, a simple user name and password pair is more practical. The following table is a comparison of the features of authentication types.

Table 26 Comparison of EAP Authentication Types

|                       | EAP-MD5 | EAP-TLS | EAP-TTLS | PEAP     | LEAP     |
|-----------------------|---------|---------|----------|----------|----------|
| Mutual Authentication | No      | Yes     | Yes      | Yes      | Yes      |
| Certificate – Client  | No      | Yes     | Optional | Optional | No       |
| Certificate – Server  | No      | Yes     | Yes      | Yes      | No       |
| Dynamic Key Exchange  | No      | Yes     | Yes      | Yes      | Yes      |
| Credential Integrity  | None    | Strong  | Strong   | Strong   | Moderate |

Table 26 Comparison of EAP Authentication Types

|                            | EAP-MD5 | EAP-TLS | EAP-TTLS | PEAP     | LEAP     |
|----------------------------|---------|---------|----------|----------|----------|
| Deployment Difficulty      | Easy    | Hard    | Moderate | Moderate | Moderate |
| Client Identity Protection | No      | No      | Yes      | Yes      | No       |

#### **WPA(2)**

Wi-Fi Protected Access (WPA) is a subset of the IEEE 802.11i standard. WPA2 (IEEE 802.11i) is a wireless security standard that defines stronger encryption, authentication and key management than WPA.

Key differences between WPA(2) and WEP are improved data encryption and user authentication

If both an AP and the wireless clients support WPA2 and you have an external RADIUS server, use WPA2 for stronger data encryption. If you don't have an external RADIUS server, you should use WPA2-PSK (WPA2-Pre-Shared Key) that only requires a single (identical) password entered into each access point, wireless gateway and wireless client. As long as the passwords match, a wireless client will be granted access to a WLAN.

If the AP or the wireless clients do not support WPA2, just use WPA or WPA-PSK depending on whether you have an external RADIUS server or not.

Select WEP only when the AP and/or wireless clients do not support WPA or WPA2. WEP is less secure than WPA or WPA2.

#### **Encryption**

Both WPA and WPA2 improve data encryption by using Temporal Key Integrity Protocol (TKIP), Message Integrity Check (MIC) and IEEE 802.1x. WPA and WPA2 use Advanced Encryption Standard (AES) in the Counter mode with Cipher block chaining Message authentication code Protocol (CCMP) to offer stronger encryption than TKIP.

TKIP uses 128-bit keys that are dynamically generated and distributed by the authentication server. AES (Advanced Encryption Standard) is a block cipher that uses a 256-bit mathematical algorithm called Rijndael. They both include a per-packet key mixing function, a Message Integrity Check (MIC) named Michael, an extended initialization vector (IV) with sequencing rules, and a re-keying mechanism.

WPA and WPA2 regularly change and rotate the encryption keys so that the same encryption key is never used twice.

The RADIUS server distributes a Pairwise Master Key (PMK) key to the AP that then sets up a key hierarchy and management system, using the PMK to dynamically generate unique data encryption keys to encrypt every data packet that is wirelessly communicated between the AP and the wireless stations. This all happens in the background automatically.

The Message Integrity Check (MIC) is designed to prevent an attacker from capturing data packets, altering them and resending them. The MIC provides a strong mathematical function in which the receiver and the transmitter each compute and then compare the MIC. If they do not match, it is assumed that the data has been tampered with and the packet is dropped.

By generating unique data encryption keys for every data packet and by creating an integrity checking mechanism (MIC), with TKIP and AES it is more difficult to decrypt data on a Wi-Fi network than WEP and difficult for an intruder to break into the network.

The encryption mechanisms used for WPA(2) and WPA(2)-PSK are the same. The only difference between the two is that WPA(2)-PSK uses a simple common password, instead of user-specific credentials. The common-password approach makes WPA(2)-PSK susceptible to brute-force password-guessing attacks but it's still an improvement over WEP as it employs a consistent, single, alphanumeric password to derive a PMK which is used to generate unique temporal encryption keys. This prevent all wireless devices sharing the same encryption keys. (a weakness of WEP)

#### **User Authentication**

WPA and WPA2 apply IEEE 802.1x and Extensible Authentication Protocol (EAP) to authenticate wireless stations using an external RADIUS database. WPA2 reduces the number of key exchange messages from six to four (CCMP 4-way handshake) and shortens the time required to connect to a network. Other WPA2 authentication features that are different from WPA include key caching and pre-authentication. These two features are optional and may not be supported in all wireless devices.

Key caching allows a wireless client to store the PMK it derived through a sucessful authentication with an AP. The wireless client uses the PMK when it tries to connect to the same AP and does not need to go with the authentication process again.

Pre-authentication enables fast roaming by allowing the wireless client (already connecting to an AP) to perform IEEE 802.1x authentication with another AP before connecting to it.

#### WPA(2)-PSK Application Example

A WPA(2)s-PSK application looks as follows.

- **1** First enter identical passwords into the AP and all wireless clients. The Pre-Shared Key (PSK) must consist of between 8 and 63 ASCII characters or 64 hexadecimal characters (including spaces and symbols).
- **2** The AP checks each client's password and (only) allows it to join the network if it matches its password.
- **3** The AP and wireless clients use the pre-shared key to generate a common PMK.
- **4** The AP and wireless clients use the TKIP or AES encryption process to encrypt data exchanged between them.

Figure 44 WPA-PSK Authentication

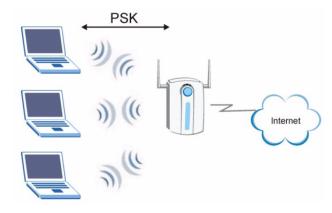

#### WPA(2) with RADIUS Application Example

You need the IP address of the RADIUS server, its port number (default is 1812), and the RADIUS shared secret. A WPA(2) application example with an external RADIUS server looks as follows. "A" is the RADIUS server. "DS" is the distribution system.

- 1 The AP passes the wireless client's authentication request to the RADIUS server.
- **2** The RADIUS server then checks the user's identification against its database and grants or denies network access accordingly.
- **3** The RADIUS server distributes a Pairwise Master Key (PMK) key to the AP that then sets up a key hierarchy and management system, using the pair-wise key to dynamically generate unique data encryption keys to encrypt every data packet that is wirelessly communicated between the AP and the wireless clients.

Figure 45 WPA(2) with RADIUS Application Example

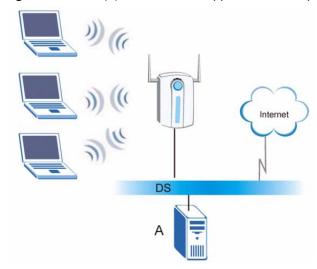

## **Security Parameters Summary**

Refer to this table to see what other security parameters you should configure for each Authentication Method/ key management protocol type. MAC address filters are not dependent on how you configure these security features.

 Table 27
 Wireless Security Relational Matrix

| AUTHENTICATION<br>METHOD/ KEY<br>MANAGEMENT PROTOCOL | ENCRYPTION<br>METHOD | ENTER<br>MANUAL KEY | IEEE 802.1X                    |
|------------------------------------------------------|----------------------|---------------------|--------------------------------|
| Open                                                 | None                 | No                  | Disable                        |
|                                                      |                      |                     | Enable without Dynamic WEP Key |
| Open                                                 | WEP                  | No                  | Enable with Dynamic WEP Key    |
|                                                      |                      | Yes                 | Enable without Dynamic WEP Key |
|                                                      |                      | Yes                 | Disable                        |
| Shared                                               | WEP                  | No                  | Enable with Dynamic WEP Key    |
|                                                      |                      | Yes                 | Enable without Dynamic WEP Key |
|                                                      |                      | Yes                 | Disable                        |
| WPA                                                  | TKIP/AES             | No                  | Enable                         |
| WPA-PSK                                              | TKIP/AES             | Yes                 | Disable                        |
| WPA2                                                 | TKIP/AES             | No                  | Enable                         |
| WPA2-PSK                                             | TKIP/AES             | Yes                 | Disable                        |

## Index

| Α                                                                                                 | Е                                                                                            |
|---------------------------------------------------------------------------------------------------|----------------------------------------------------------------------------------------------|
| About 45                                                                                          | Encryption 27, 65                                                                            |
| activating a profile 43                                                                           |                                                                                              |
| Adapter 44                                                                                        |                                                                                              |
| Ad-Hoc 41                                                                                         | _                                                                                            |
| Advanced Encryption Standard 27, 65                                                               | F                                                                                            |
| advanced settings 44                                                                              |                                                                                              |
| antenna 17                                                                                        | FCC 4                                                                                        |
| antenna power output 49                                                                           | Finland, Contact Information 7                                                               |
| authentication 35                                                                                 | France, Contact Information 7                                                                |
| authentication method<br>open system 29                                                           |                                                                                              |
| shared key 29 Authentication Type 29                                                              | G                                                                                            |
| С                                                                                                 | Germany, Contact Information <b>7</b> getting started <b>17</b> graphics icons key <b>16</b> |
| CA <b>63</b>                                                                                      |                                                                                              |
| Certificate Authority 63                                                                          |                                                                                              |
| channel 25, 32, 34, 41                                                                            | н                                                                                            |
| configuration method                                                                              |                                                                                              |
| important note 19 Odyssey Client Manager 19 Wireless Zero Configuration (WZC) 19 ZyXEL Utility 19 | hardware connections 19                                                                      |
| connecting to a WLAN 34                                                                           | •                                                                                            |
| Copyright 3                                                                                       | ı                                                                                            |
| creating a new profile 40                                                                         |                                                                                              |
| current configuration 31                                                                          | initialization vector (IV) 65                                                                |
| current connection status 31                                                                      | installation                                                                                 |
| Customer Support 7                                                                                | utility 17 Interference Statement 4                                                          |
| Castomer Cappert                                                                                  | interierence Statement 4                                                                     |
| D                                                                                                 | L                                                                                            |
| data encryption 34                                                                                | link information 31                                                                          |
| Denmark, Contact Information 7                                                                    |                                                                                              |
| driver version 45                                                                                 |                                                                                              |
| Dynamic WEP Key Exchange 64                                                                       |                                                                                              |

Index 69

| M                                    | S                                         |
|--------------------------------------|-------------------------------------------|
| Message Integrity Check 27           | Scan Info 41                              |
| Message Integrity Check (MIC) 65     | security 26, 50                           |
| MIC 27                               | data encryption 26                        |
|                                      | Security Parameters 68                    |
|                                      | Service 6                                 |
| <b>N</b> 1                           | shared key authentication 29              |
| N                                    | signal strength 34                        |
|                                      | site survey 33                            |
| network type 31                      | connecting to a WLAN network 34           |
| North America Contact Information 7  | scan 34                                   |
| Norway, Contact Information 7        | security settings 34                      |
|                                      | Spain, Contact Information 8              |
|                                      | SSID 31, 33                               |
|                                      | SSID (Service Set Identity) 25            |
| 0                                    | statistics 32                             |
|                                      | support CD 15                             |
| Odyssey Client Manager 19            | Support E-mail 7                          |
| open system authentication 29        | Sweden, Contact Information 8             |
|                                      | syntax conventions 15                     |
| Р                                    | Т                                         |
| Pairwise Master Key (PMK) 65         |                                           |
| passphrase 26, 35                    | Telephone 7                               |
| password phrase 26                   | Temporal Key Integrity Protocol 27        |
| preamble 44                          | Temporal Key Integrity Protocol (TKIP) 65 |
| product specifications 49            | TKIP 27                                   |
| profile 31, 39                       | transmission rate 32                      |
| activation 43                        | transmission rate (Tx Rate) 25            |
| add new <b>39</b> , <b>40</b>        | transmit key 35                           |
| delete 39                            | Trend Chart 32                            |
| edit 39                              | troubleshooting 47                        |
| information 40                       | link status 47                            |
|                                      | network communication 48                  |
|                                      | starting ZyXEL Utility 47                 |
| Q                                    |                                           |
|                                      |                                           |
| Quick Start Guide 15, 19             | U                                         |
|                                      | uninstalling ZyXEL Utility 45             |
|                                      | upgrading ZyXEL Utility 46                |
| R                                    | important step 46                         |
|                                      | User Authentication 27, 66                |
| radio interference 47                |                                           |
| real-time data traffic statistics 32 |                                           |
| Regular Mail 7                       |                                           |
| Related Documentation 15             |                                           |

70 Index

#### V

voltage 49

#### W

```
Web Site 7
WEP 26, 35
  manual setup 26, 35
  passphrase 26, 35
WEP (Wired Equivalent Privacy) 26
Wi-Fi Protected Access 27, 65
Windows XP 19
wireless LAN
  channel 25
  introduction 25
  security 25
  SSID 25
Wireless LAN (WLAN) 25
wireless standard 49
wireless station mode
  configuration 31
WLAN
  Security parameters 68
Worldwide Contact Information 7
WPA 27, 36, 65
WPA2 27, 36, 65
WPA2-Pre-Shared Key 27, 65
WPA2-PSK 27, 37, 65
WPA-PSK 27, 37, 65
WZC (Wireless Zero Configuration) 19
```

#### Ζ

```
ZyXEL Limited Warranty
Note 6
ZyXEL Utility 19
accessing 20
help 20
opening 20
system tray icon 20
upgrade 46
version 45
```

Index 71